# 使 用 说 明 书

### **OPERATION MANUAL**

# TH2683A 绝缘电阻测试仪

### **Insulation Resistance Meter**

# (5) 常州市同惠电子股份有限公司

*Changzhou Tonghuì Electronìc Co... Ltd.* 

地址: 江苏常州市新北区天山路3号

电话: (0519) 85132222, 85113342

传真: (0519) 85109972

邮邮箱箱::**SSaal leess***@@ttoonngghhuui i ..ccoomm. .ccnn*

网址: http://www.tonghui.com.cn

### 目录

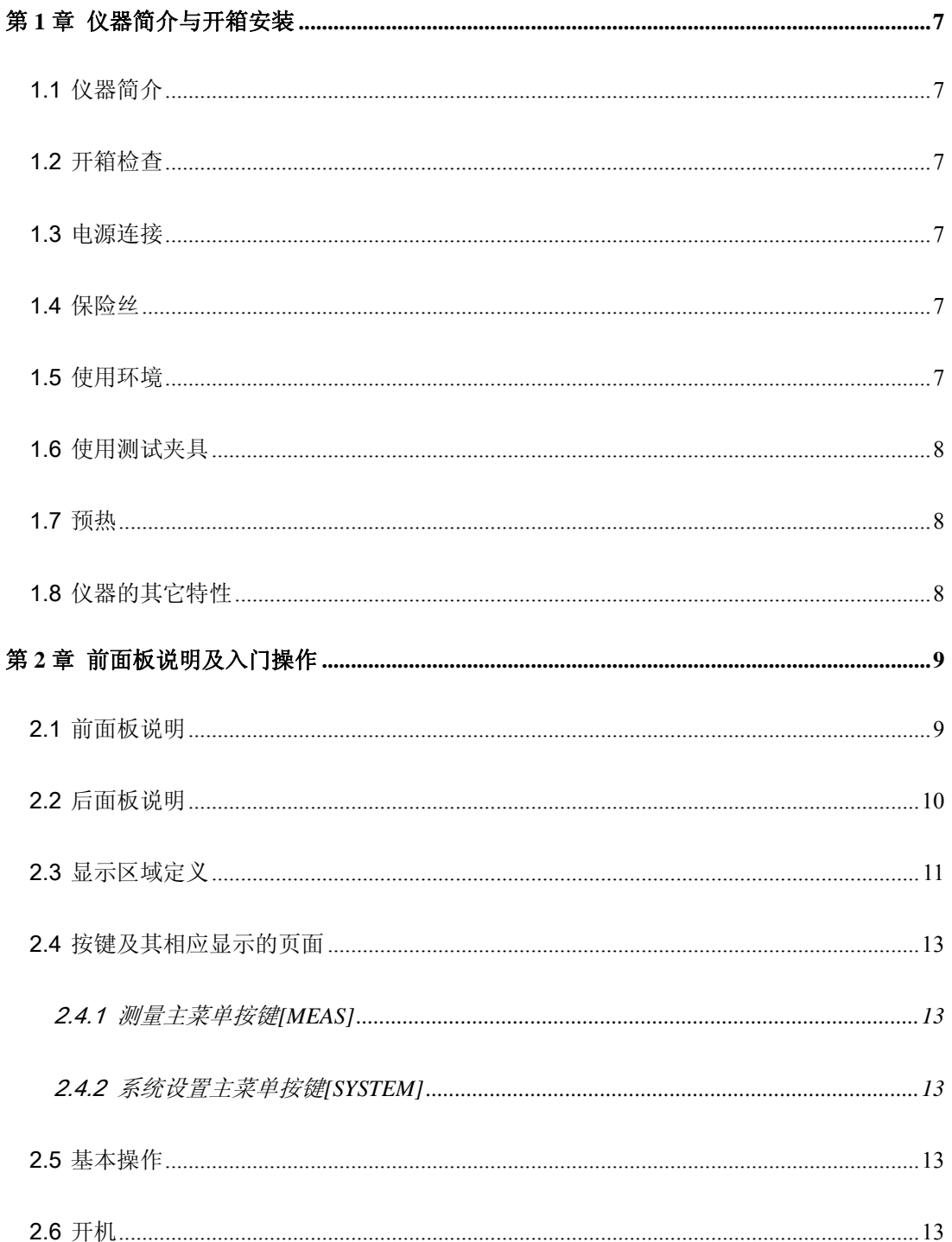

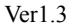

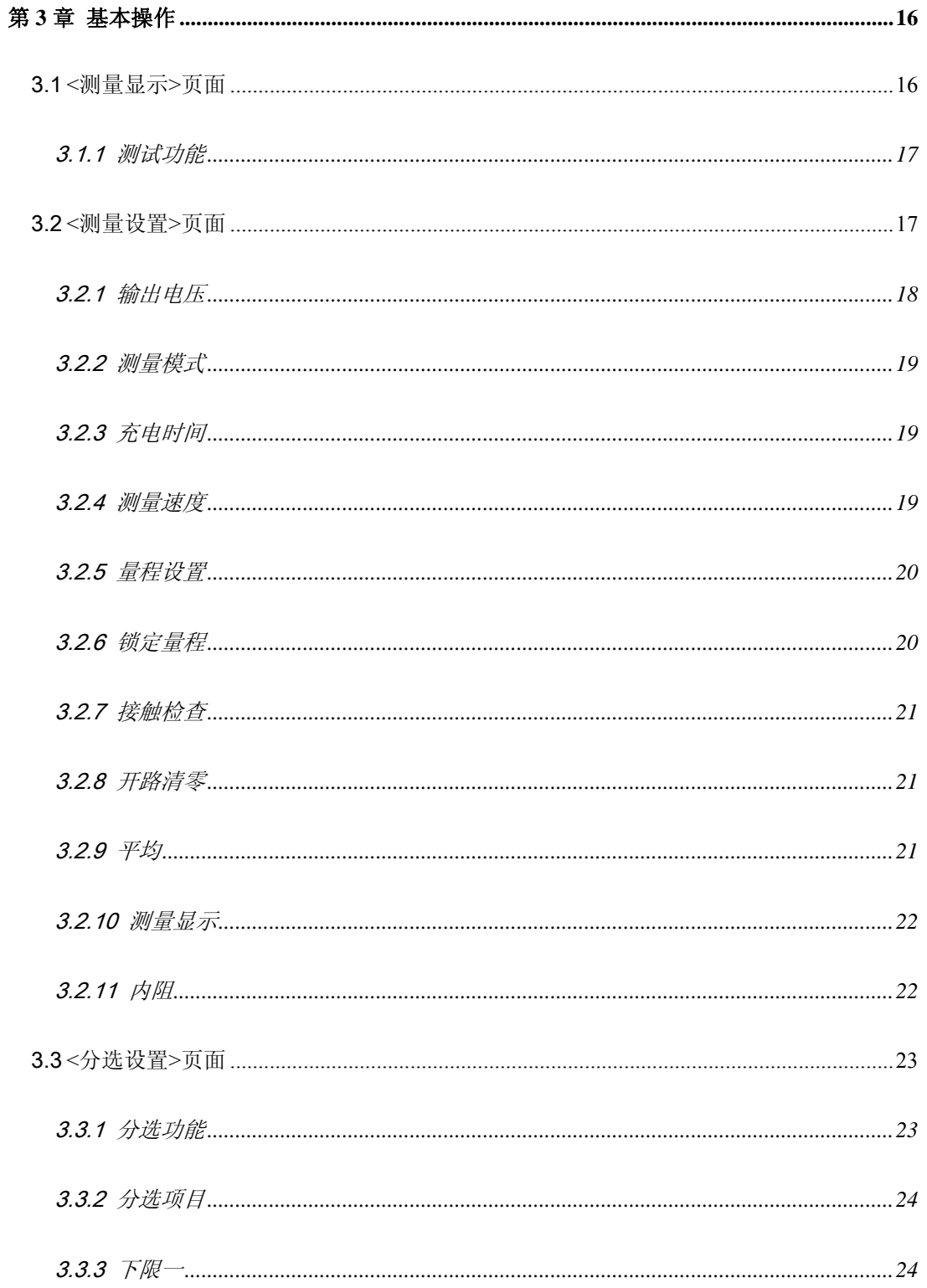

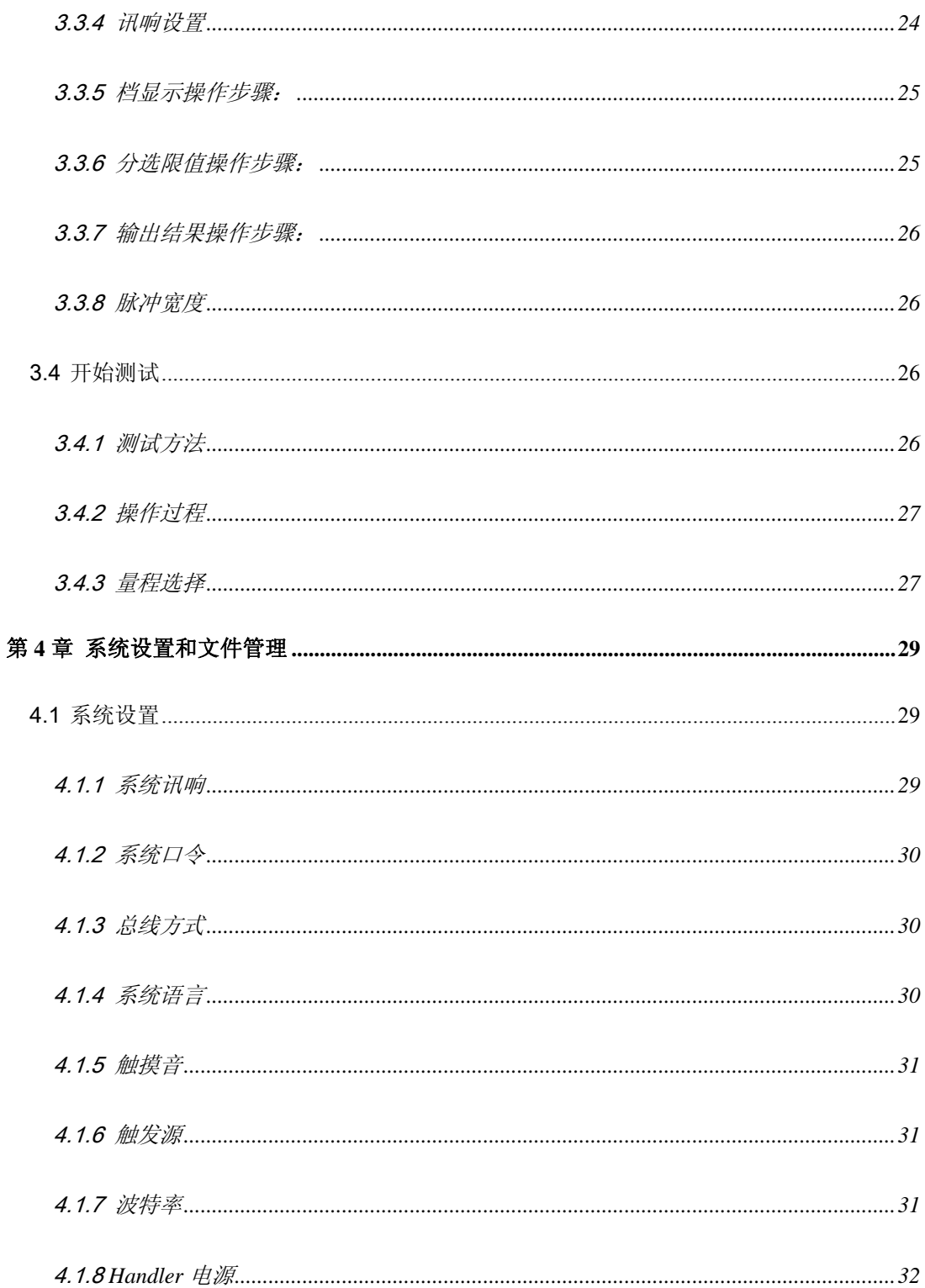

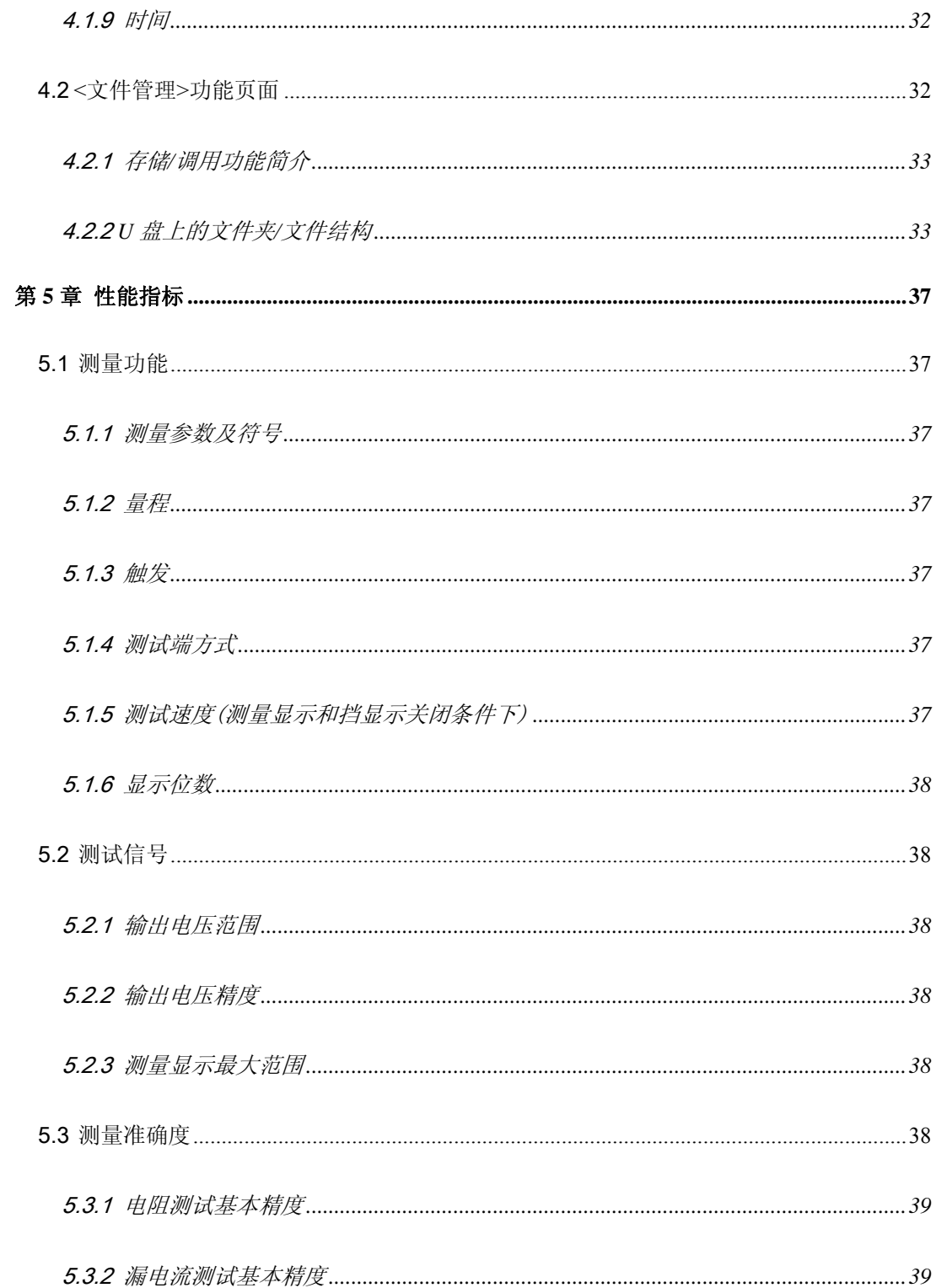

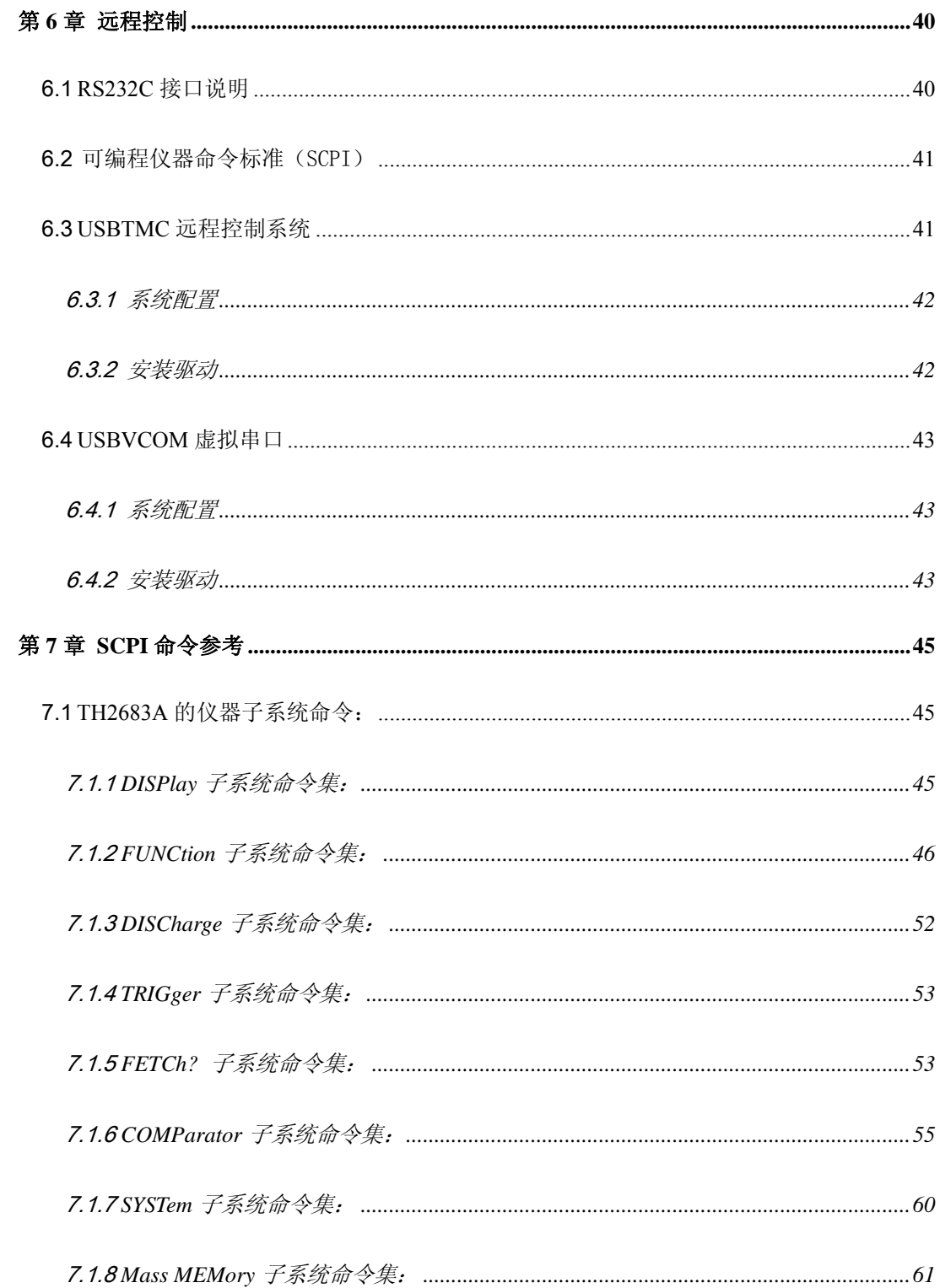

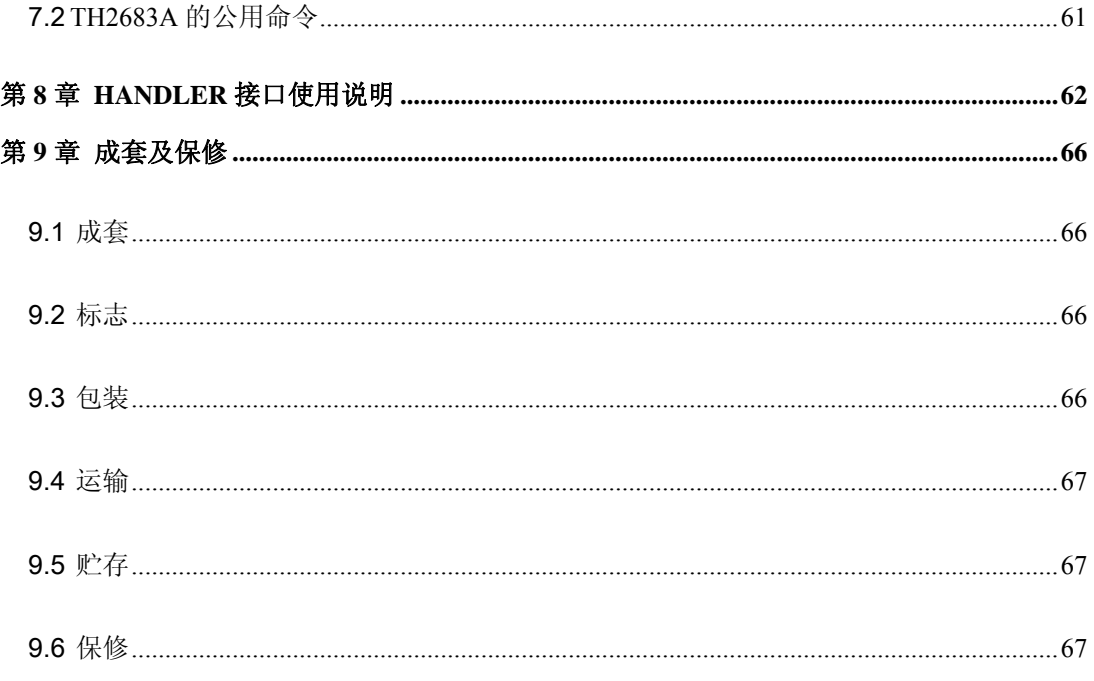

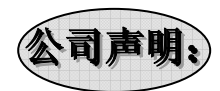

本说明书所描述的可能并非仪器所有内容,同惠公司有权对本产品的性能、功能、 内部结构、外观、附件、包装物等进行改进和提高而不作另行说明!由此引起的说明书 与仪器不一致的困惑,可通过封面的地址与我公司进行联系。

### 第**1**章 仪器简介与开箱安装

感谢您购买和使用我公司产品!本章首先向您介绍该仪器的基本性能,接着讲述当 您收到仪器后必须进行的一些检查,并且在安装使用仪器之前必须了解和具备的条件。

#### 1.1 仪器简介

TH2683A 绝缘电阻测试仪是带触摸功能和彩色液晶显示的能够快速测量电子元器件 (尤其是电容)、介质材料、设备和电线电缆等绝缘性能的测量仪器,它独具绝缘电阻/ 漏电流双测试。

TH2683A 具有分选输出及外单脉冲信号输入接口, 易于流水线操作, 配有通信接口 可实现微机对仪器的全部功能的异地操作。仪器具有超强的抗干扰能力,测试更可靠。

#### 1.2 开箱检查

开箱后您应先检查仪器是否因为运输出现外表破损,我们不推荐您在外表破损的情 况下给仪器上电。

并请根据装箱单进行确认,若有不符可尽快与我公司或经销商联系,以维护您的权 益。

#### 1.3 电源连接

- (1) 供电电压范围:90 ~ 121 Vac(60Hz) 或 198 ~ 242 Vac(50Hz)。
- (2) 供电功率范围:小于 50 VA。
- (3) 电源输入相线 L、零线 N、地线 E 应与本仪器电源插头相同。
- (4) 本仪器已经经过仔细设计以减少因 AC 电源端输入带来的杂波干扰,然而仍应尽 量使其在低噪声的环境下使用,如果无法避免,请安装电源滤波器。

#### 警告:为了防止漏电对仪器或人造成伤害,用户必须保证供电电源的地线可靠 接到大地。

 $\overline{\phantom{a}}$  , and the contribution of the contribution of  $\overline{\phantom{a}}$ 

 $\overline{\phantom{a}}$  , and the contribution of the contribution of  $\overline{\phantom{a}}$ 

#### 1.4 保险丝

仪器出厂已配备了保险丝,用户应使用本公司配备的保险丝。

#### 1.5 使用环境

- (1) 请不要在多尘、多震动、日光直射、有腐蚀气体下使用。
- (2) 仪器正常工作时应在温度为 10℃~40℃,相对湿度≤90%,因此请尽量在此条件

下使用仪器,以保证测量的准确度。

- (3) 本测试仪器为了确保通风良好,切勿阻塞左通风孔,以使本仪器维持准确度。
- (4) 本仪器已经经过仔细设计以减少因 AC 电源端输入带来的杂波干扰,然而仍应尽 量使其在低噪声的环境下使用,如果无法避免,请安装电源滤波器。
- (5) 仪器长期不使用,请将其放在原始包装箱或相似箱子中储存在温度为 0℃~40℃, 相对湿度不大于 90%RH 的通风室内,空气中不应含有腐蚀测量仪的有害杂质, 且应避免日光直射。
- (6) 仪器特别是连接被测件的测试导线应远离强电磁场,以免对测量产生干扰。

#### 1.6 使用测试夹具

请使用本公司配备的测试夹具或测试电缆,用户自制或其他公司的测试夹具或测试 电缆可能会导致不正确的测量结果。仪器测试夹具或测试电缆应保持清洁,被测试器件 引脚保持清洁,以保证被测器件与夹具接触良好。

将测试夹具或测试电缆连接于本仪器前面板的 HV(-)、INPUT 测试端上。

#### 1.7 预热

- (1) 为保证仪器精确测量,开机预热时间应不少于 30 分钟。
- (2) 请勿频繁开关仪器,以引起内部数据混乱。

#### 1.8 仪器的其它特性

- (1) 功耗:消耗功耗<50VA。
- (2) 外形尺寸(W\*H\*D):235mm\*104mm\*360mm;该尺寸为包含外套尺寸。
- (3) 重量:约 3.6kg。

# 第**2**章 前面板说明及入门操作

本章讲述了 TH2683A 仪器的基本操作步骤。在使用 TH2683A 仪器之前,请详细阅 读本章内容,以便你可以很快学会 TH2683A 的操作。

#### 2.1 前面板说明

图 2-1 对 TH2683A 前面板进行了简要说明。

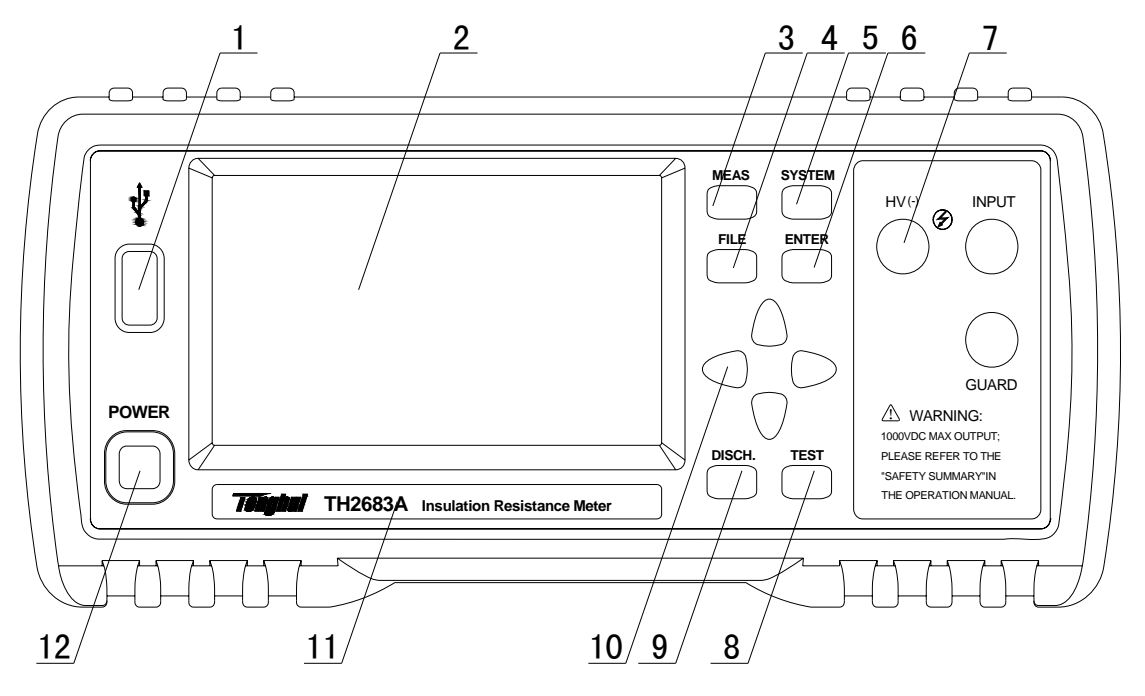

图 2-1 前面板说明

(1) USB 接口

USB 的 HOST 接口

#### (2) LCD 液晶显示屏及触摸屏

 480×272 像素,24 位色,4.3 英寸彩色 TFT 液晶屏,并且带有触摸功能,用于设置 测试条件及测量结果的显示等。

(3) [MEAS]菜单键

按[MEAS]键,进入"测量显示"页面。

- (4) [FILE]菜单键 按[FILE]键,进入"内部外部文件管理"页面。
- (5) [SYSTEM]菜单键

按[SYSTEM]键,进入"系统设置"页面。

- (6) [ENTER]键 按键的输入确认, [ENTER]键用于终止数据输入, 确认并保存输入数据。
- (7) 测试端(HV-)、INPUT、GUARD HV(-):电压输出端。 INPUT:采样输入端。 GUARD:接地屏蔽端。
- (8) [TEST]键 当仪器触发方式设定为 MAN(手动)模式时,可按该键手动触发仪器。
- (9) [DISCH.]键 该按键使仪器从测试状态回到放电状态。
- (10) 万能方向键 上下左右四个方向按键。
- (11) 商标及型号 仪器商标及型号
- (12) 电源开关(POWER) 电源开关。

#### 2.2 后面板说明

图 2-2 对 TH2683A 后面板进行了简要说明。

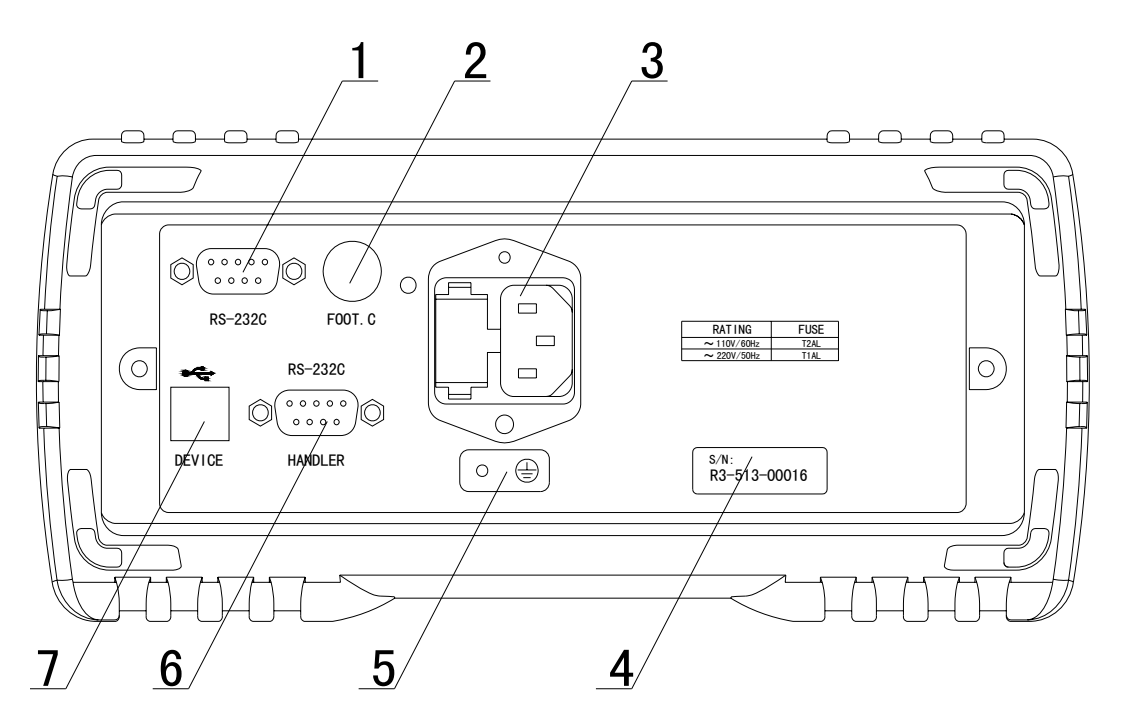

#### 图 2-2 后面板说明

#### (1) RS232C 串行接口

实现与电脑串行通讯。

(2) FOOT.C

外部触发信号,当触发源为 EXT 时,可使用脚踏开关 TH1801-001(选购件)进行触 发测量。

(3) 电源插座

用于输入交流电源,旁边带保险丝座(用于插入保险丝保护仪器)。

(4) 铭牌

用于指示仪器的具体型号。

(5) 接地端

该接线端与仪器金属外机壳相连。用于保护或屏蔽接地连接。

(6) HANDLER 口

通过 HANDLER 接口,可方便地组成自动测试系统,实现自动测试。仪器通过该接口 输出分选比较结果信号和联络信号,同时通过该接口获得"启动"信号。

(7) USB 接口

通过 USB DEVICE 接口可以实现电脑控制 TH2683A。

#### 2.3 显示区域定义

TH2683A 采用了带触摸屏功能的 24 位色 4.3 英寸彩色液晶屏,其分辨率为 480×272。 显示屏显示的内容被划分成如下的显示区域,见图 2-3。

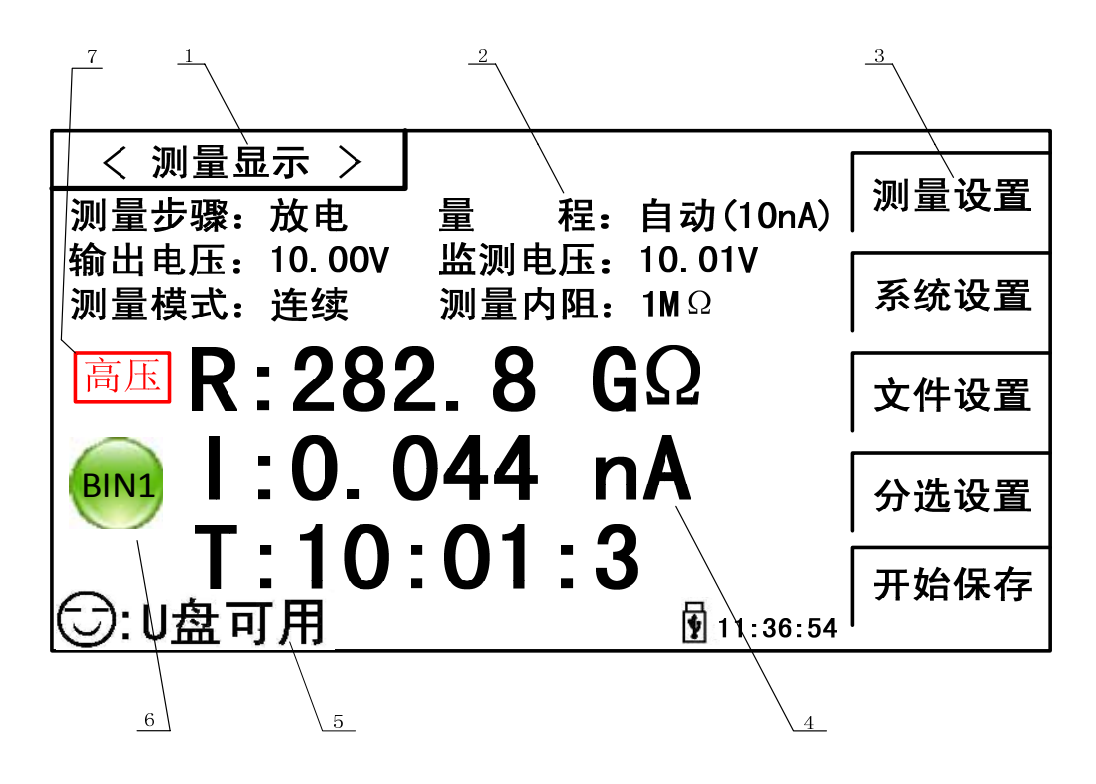

图 2-3 显示区域定义

1) 主菜单区域

该区域指示当前页面的名称。

2) 功能区域

在测量显示页面,该区域用来显示测试参数(在该页面这些参数只用来显示而不能 修改);在其他页面该区域用于修改测试参数,每个功能参数冒号后面区域可以响应触 摸。

3) 软键区域

该区域用于显示光标区域对应的功能菜单。

- 4) 测量结果显示区域 该区域显示测试的参数结果和各个测试步骤的时间(倒计数)。
- 5) 消息提示区域 该区域用于显示系统测试过程中的各种提示信息。
- 6) 档显示区域

该区域用于显示系统测试过程中的档分选结果(分选功能打开时)。

7) 警示标志

该区域用来闪烁显示一些警示信息,比如:当此处显示高压时,就是提醒仪器使用 者此时仪器测试端有高压输出,要注意安全。

#### 2.4 按键及其相应显示的页面

#### 2.4.1 测量主菜单按键[MEAS]

按键(MEAS),进入测量显示主页。对应软键区可选择的功能页面菜单如下:

<测量设置>

<系统设置>

<文件设置>

<分选设置>

<开始保存>

#### 2.4.2 系统设置主菜单按键[SYSTEM]

用于进入系统设置页面,在该页面可以更改系统的设置项。

#### 2.5 基本操作

TH2683A 按键的基本操作如下所述:

- 使用菜单按键([MEAS],[SYSTEM],[FILE])和测量显示页的软键触摸区选择你想要 显示的页面(参考图 2-5)。
- 使用([←][↑][→][↓])将光标移到你想要设置的域。当光标移到某一个域,该域 将变为光标色表示。
- 当前光标对应的软键菜单功能将显示在"软键区域"中。按下 ENTER 键就会选中软 键区的第一个软键,然后用上下左右键选择,并按下 [ENTER]键确定。当选中需要 输入数字或文件名的区域,按下 ENTER 键,将显示数字键盘。可以通过上下左右键 来选中数字或字母然后按下[ENTER]键确认输入。

TH2683A 触摸屏操作更加简便,只需用手指按动屏幕相应功能,就会进行相应的工

#### 作。值得注意的是,千万不要使用尖锐的器物以及指甲尖触动屏幕,这可能会引起触摸 屏的损坏,对此引起的损伤,我司将不承担责任。

#### 2.6 开机

插上三线电源插头,保证电源地线可靠连接。按下仪器前面板左下角电源开关,仪 器开启,显示开机画面 。

图 2-4 显示的是 TH2683A 的开机画面,开机画面包含同惠公司商标,仪器型号,版 本号等一些产品信息。

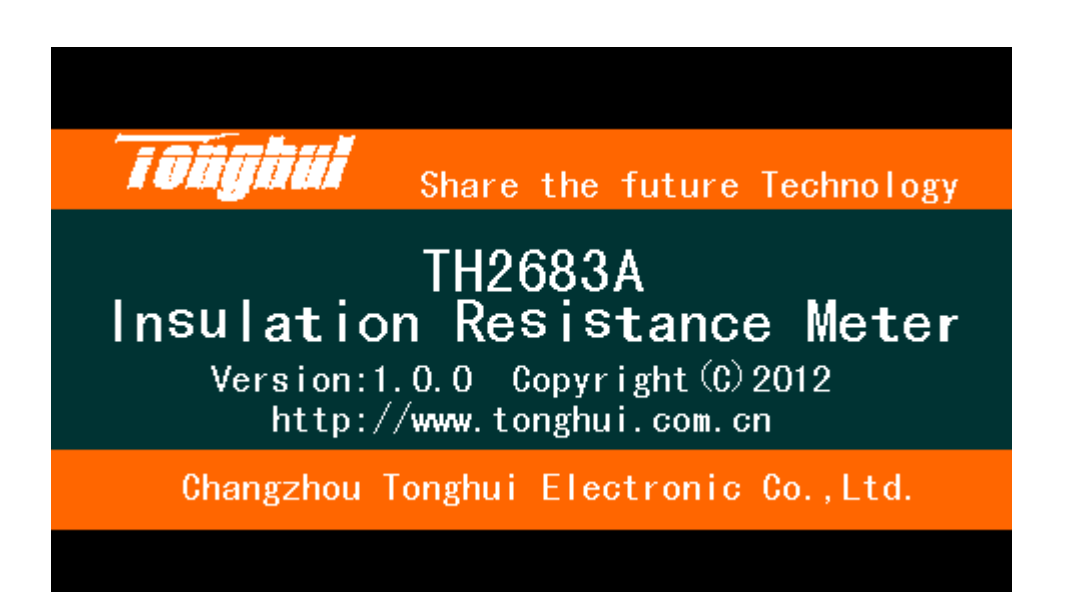

图 2-4 TH2683A 开机画面

如果用户开启了密码保护功能,则仪器会要求开机密码,根据屏幕提示,输入开机 口令,按[ENTER]进入主菜单画面。

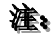

 $\overline{\phantom{a}}$  , and the contract of the contract of the contract of the contract of the contract of the contract of the contract of the contract of the contract of the contract of the contract of the contract of the contrac

**達**: 本*系列产品设置了出厂开机密码,出厂密码为 2683,使用单位可以在使用过程* 中,按自己需要,重新设定开机口令。详情参见<系统设置>页面之口令项。

 $\overline{\phantom{a}}$  , and the contract of the contract of the contract of  $\overline{\phantom{a}}$ 

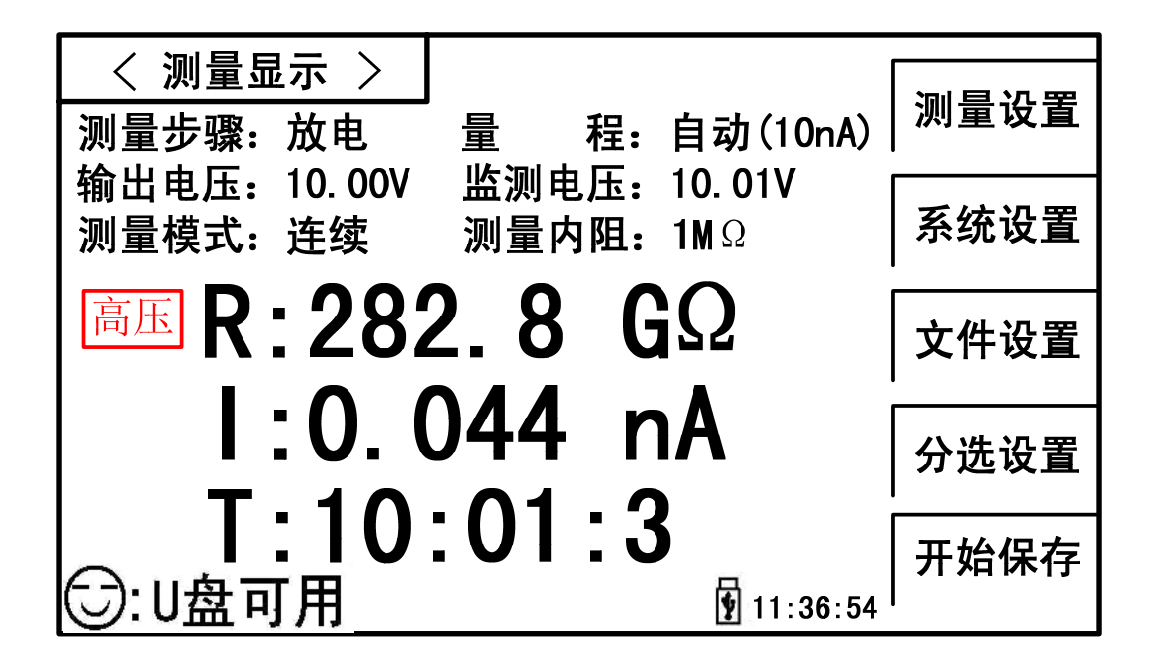

图 2-5 TH2683A 显示主界面

### 第**3**章 基本操作

#### 3.1 <测量显示>页面

使用触摸屏或者按下[MEAS]菜单键,<测量显示>页面将显示在屏幕上。 如图 3-1:

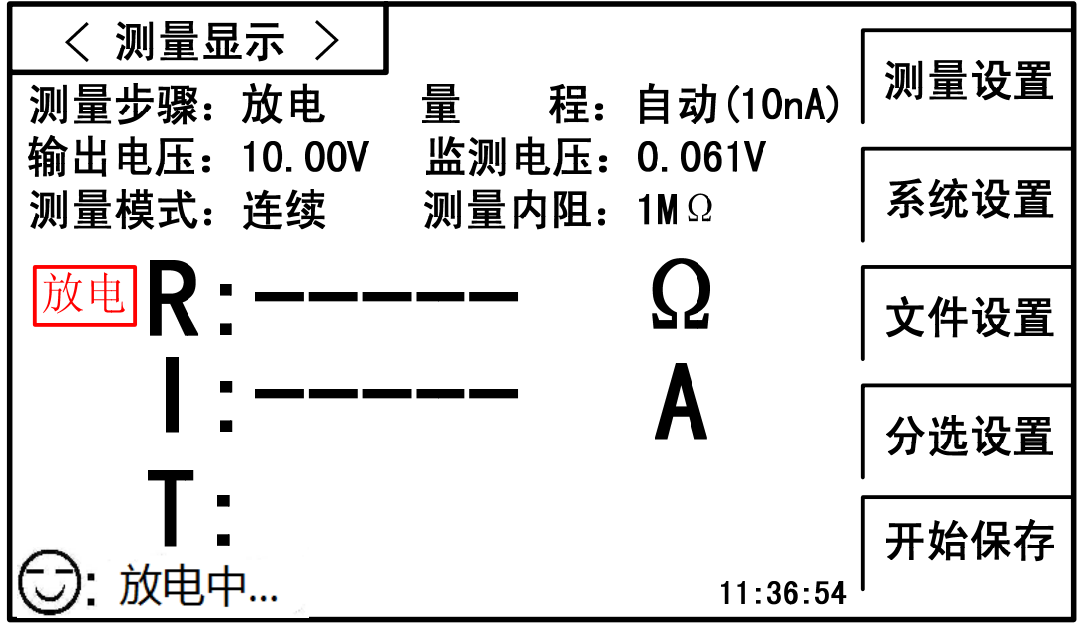

图 3-1 测量显示页面

在本页面可以通过软件区相关触摸键实现如下功能。

- 测量设置(进入测量设置页面)
- 系统设置(进入测量设置页面)
- 工 文件设置(进入内部文件设置页面)
- 分选设置(进入分选设置页面)
- 开始保存(按动此触摸键, 会将当前测量结果保存到 U 盘中, 若之前用户没有 插入 U 盘, 则不保存; 如果 U 盘正常则可用开始保存触摸键会变为停止保存, 按下**停止保存**触摸键则停止向 U 盘写入数据)。

注意:::"并始保存"后结束时一定要按"停止保存"来结束,否则会丢数据。

在本页面的测量结果/条件显示区域显示了下列测试条件信息。 这些条件(除测量 内阻)可在<测量设置>页面进行设置。

测量步骤。

- 量程。
- 输出电压。
- 监测电压。
- 测量模式。
- 测量内阻。

#### 3.1.1 测试功能

TH2683A 可测量参数如下:

#### 主参数

- R (绝缘电阻值)
- I (漏电流值)

#### 副参数

■ T (各个步骤的时间计数值)

主参数和副参数测试结果分别以三行大字符显示。主参数显示在上面两行,副参数 显示在主参数下面一行。

注: 1.所有功能的设置与修改可以通过:(1).直接触摸该功能区域,然后在屏幕右侧 软键区触动所需功能即可。(2).通过方向键与 **ENTER** 按键来进行功能的设定与修改。

2.所有功能的设置与修改只能在放电状态下进行,在测试状态时只响应放电按 键和开始保存功能。

#### 3.2 <测量设置>页面

按动屏幕主菜单区域,然后按动软键区<测量设置>按键,进入<测量设置>页面。如图 3-2:

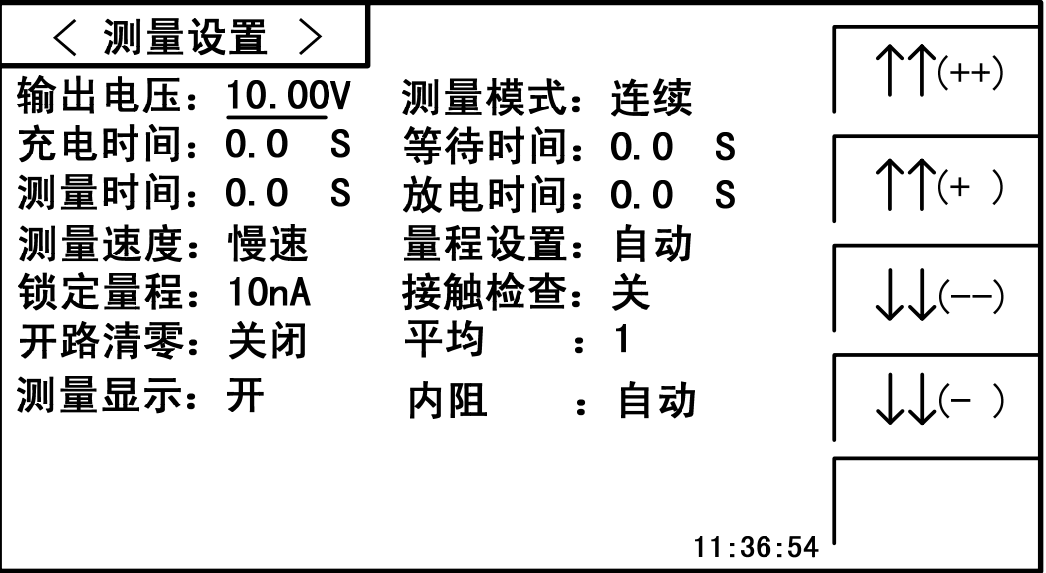

#### 图 3-2 测量设置页面

该页面用于输出电压,测量模式,充电时间,等待时间,测量时间,放电时间,测 量速度,量程设置,锁定量程,接触检查,开路清零等功能的设置。

#### 3.2.1 输出电压

用于设置仪器输出端的电压。

#### 输出电压设置操作方法一:

- 1. 按动此触摸键,则选中该选项,该选项变为光标色。
- 2. 再按动此触摸键,可以进入软键盘页通过数字软键盘输入所需的电压值,电压 范围:1-1000V(TH2683A 四位有效数字)、1-500V(TH2683B 四位有效数字)。

#### 输出电压设置操作方法二:

按动触摸屏需要修改的输出电压区域,软键区显示

z ↑↑(**+ +**)

该触摸键为输出电压(设定值)增加粗调键,每按一下该键,电压会按常用的电 压点顺序上升。仪器常用的几个默认电压点为:1V,10V,25V,50V,75V,100V, 125V,150V,200V,250V,500V(TH2683B),750V(TH2683A),1000V(TH2683A)。

 $\bullet$   $\uparrow$   $(+)$ 

该触摸键为输出电压(设定值)增加细调键, 每按一下该键, 电压增加 1V。

- z ↓(**-**) 该触摸键为输出电压(设定值)减小细调键, 每按一下该键, 电压减小 1V。
- z ↓↓( **-**)

该触摸键为输出电压(设定值)减小粗调键,每按一下该键,电压会按常用的电 压点顺序下降。仪器常用的几个默认电压点为:1V,10V,25V,50V,75V,100V, 125V,150V,200V,250V,500V(TH2683B),750V(TH2683A),1000V(TH2683A)。

#### 3.2.2 测量模式

用于设置仪器的测量模式。

#### 测量模式设置操作步骤:

按动对应区域触摸键。屏幕软键区会显示:

- 单次 用于将仪器测量模式设置为单次。
- 连续

用于将仪器测量模式设置为连续。 按动软键区对应触摸键,选择对应的功能。

#### 3.2.3 充电时间

用于设置仪器的充电时间。

#### 充电时间设置操作方法一:

- 1. 按动此触摸键,则选中该选项,该选项变为光标色.
- 2. 再按动此触摸键(光标处),则进入数字软键盘页面,通过数字软键盘可以输入所 需的充电时间值(精确到 0.1s),按 ENTER 键确认并返回到<测量设置>页面。

#### 充电时间设置操作方法二:

按动触摸屏需要修改的时间区域,软键区显示

- z ↑↑(**+ +**) 按动该触摸键,仪器快速向上增加充电时间(设定值),步进为 10s。。
- $\bullet$   $\uparrow$   $(+)$ 按动该触摸键,仪器向上向上增加充电时间(设定值),步进为 1s。
- z ↓(**-**) 按动该触摸键, 仪器向下减小充电时间(设定值), 步进为 1s。
- z ↓↓( **-**) 按动该触摸键, 仪器快速向下减小充电时间(设定值), 步进为 10s。

等待时间、测量时间、放电时间的设置方法同充电时间的设置,充电时间、等待时 间、测量时间、放电时间的可设定范围为: 0-999s, 当时间设置为 0s 时, 该步骤(关 于测量步骤的详细描述请参见 **3.4.2**)关闭。

#### 3.2.4 测量速度

用于设置仪器的测量速度。

#### 测量速度设置操作步骤:

按动对应区域触摸键。屏幕软键区会显示:

- 快速 用于将仪器测量速度设置为快速。
- 慢速

用于将仪器测量模式设置为慢速。 按动软键区对应触摸键,选择对应的功能。

#### 3.2.5 量程设置

用于设置仪器的量程选择方式。

#### 量程设置操作步骤:

按动对应区域触摸键。屏幕软键区会显示:

- 自动 用于将仪器量程设置为自动模式。
- 锁定

用于将仪器量程设置为锁定模式。 按动软键区对应触摸键,选择对应的功能。

#### 3.2.6 锁定量程

用于选择量程。

#### 锁定量程操作步骤:

按动对应区域触摸键。屏幕软键区会显示:

**1mA**

用于将仪器量程锁定为 1mA。

- **100UA** 用于将仪器量程锁定为 100uA。
- **10uA** 用于将仪器量程锁定为 10uA。
- **1uA** 用于将仪器量程锁定为 1uA。
- 更多 按动此按键,则屏幕软键区会更新显示为:
- **100nA** 用于将仪器量程锁定为 100nA。
- **10nA** 用于将仪器量程锁定为 10nA。
- 更多 返回。

按动软键区对应触摸键,选择对应的功能。

#### 注意:只有当量程设置设定为锁定状态时该选项才能修改。

#### 3.2.7 接触检查

用于设置仪器的接触检查。TH2683A/TH2683B 具有独特的接触检查功能,对于电容 和电缆等容性材料,接触检查功能能很好的判读器件是否接触良好,从而减少错误测试 的发生,另外接触检查不会增加任何的测试时间。

在接触检查功能被打开之后,假如仪器处在测试状态,同时没有检查到容性材料的 存在, 仪器将会显示 NO CONT (NO CONTACT), 而不会显示电阻或电流。

接触检查功能被关闭之后,仪器将不进行容性材料的判断,而直接测试数值。

#### 接触检查操作步骤:

按动对应区域触摸键。屏幕软键区会显示:

■ 开

用于打开仪器的接触检查。

■ 关

用于关闭仪器的接触检查。

按动软键区对应触摸键,选择对应的功能。

#### 注意:接触检查只在测试容性材料是有用,容量大于 100pF。

#### 3.2.8 开路清零

用于对仪器进行开路清零操作。

#### 开路清零操作步骤:

按动对应区域触摸键。屏幕软键区会显示:

■ 开启

对仪器进行开路清零操作,如果开路清零成功则开路清零状态变为开启,如果 失败则开路清零状态仍然为关闭。

■ 关闭

用于关闭仪器的开路清零。 按动软键区对应触摸键,选择对应的功能。

注意:1.若用户对仪器进行开路清零成功,此时仪器里面用到的清零底数是此次开 路清零所获得的底数,如果开路清零失败或者用户关闭了开路清零,此时仪器里面用到 的开路清零底数是出厂值。

 2.用户若要执行开路清零操作,必须符合第一章中的"使用环境"一节的条 件,并且要将测试端上的测试线都拔出,并热机 30 分钟以上,否则可能导致清零底数 不准,进而影响测试结果的准确度。

#### 3.2.9 平均

用于设置仪器的测试平均次数,设置范围:1-999。

21

#### 平均次数设置操作方法一:

1. 按动此触摸键,则选中该选项,该选项变为光标色.

2. 再按动此触摸键(光标处),则进入数字软键盘页面,通过数字软键盘可以输入所 需平均次数,按 ENTER 键确认并返回到<测量设置>页面。

#### 平均次数设置操作方法二:

按动触摸屏需要修改的平均区域,软键区显示

- z ↑↑(**+ +**) 按动该触摸键,仪器快速向上增加平均次数(设定值),步进为 10。。
- $\bullet$   $\uparrow$   $(+)$ 按动该触摸键,仪器向上向上增加平均次数(设定值),步进为 1。
- z ↓(**-**) 按动该触摸键,仪器向下减小平均次数(设定值),步进为 1。
- z ↓↓( **-**)

按动该触摸键,仪器快速向下减小平均次数(设定值),步进为 10。

#### 注意:1.当测量时间设置为 0s(即该步骤关闭时),平均次数为 1-999 可设。

 2.当测试时间不为 0s(即该步骤打开时),平均次数的设定值要受到测试时间值 的制约,具体满足以下制约法则:

 (1).当测量速度为慢速时,由于仪器此时进行一次测量大概需要 0.06s,所以此时 平均次数和测量时间的相互间的制约关系为:

平均次数 × 0.06 <= 测量时间

 (2).当测量速度为慢速时,由于仪器此时进行一次测量大概需要 0.03s,所以此时 平均次数和测量时间的相互间的制约关系为:

平均次数 × 0.03 <= 测量时间

3.同样的道理,当您需要设置测量时间时,也需要满足以上的制约法则。

#### 3.2.10 测量显示

用于打开或关闭仪器的测量结果的显示。

#### 测量显示操作步骤:

按动对应区域触摸键。屏幕软键区会显示:

■ 开

用于打开仪器的测量显示。

关

用于关闭仪器的测量显示。 按动软键区对应触摸键,选择对应的功能。

#### 3.2.11 内阻

用于设置仪器内阻。

#### 设置仪器内阻操作步骤:

按动对应区域触摸键。屏幕软键区会显示:

- 自动 用于仪器自动选择内阻。
- **10k**Ω 设置仪器当前量程下内阻为 10kΩ。
- **1M**Ω

设置仪器当前量程下内阻为 1MΩ。

按动软键区对应触摸键,选择对应的内阻。

注意:1mA、100uA 量程内阻只能选择自动和 10kΩ,10uA、1uA、100nA、10nA 既能 选择 10kΩ,也能选择 1MΩ。当选择自动选项时,1mA、100uA、10uA、1uA 量程对应的 内阻为 10kΩ,100nA、10nA 量程对应的内阻为 1MΩ。

#### 3.3 <分选设置>页面

在软键区按动分选设置触摸区,进入〈分选设置〉页面。 如图 3-3:

| 〈 分选设置 〉         |                                                            |   |
|------------------|------------------------------------------------------------|---|
| 分选功能:开           | 分选项目: 电流                                                   | 开 |
|                  | 下限一 : 1.000nA 上限一 : 1.000nA<br>下限二 : 1.000nA 上限二 : 1.000nA | 关 |
| 讯响设置: 关 档显示: 开   | 下限三 : 1.000nA 上限三 : 1.000nA                                |   |
| 分选限值: 关 输出结果: 电平 |                                                            |   |
| 脉冲宽度: 10ms       |                                                            |   |
|                  |                                                            |   |
|                  | 11:36:54                                                   |   |

图 3-3 分选设置页面

该页面可以对仪器比较器功能进行设置。TH2683A 可设定 3 组主参数的极限值。 <分选设置>页面功能介绍

#### 3.3.1 分选功能

用于控制仪器分选功能的开关。

#### 分选功能操作步骤:

按动对应区域触摸键。屏幕软键区会显示:

- 开 用于打开仪器的分选功能。
- 关

用于关闭仪器的分选功能。

按动软键区对应触摸键,选择对应的功能。

#### 注意:以下操作都是在分选功能打开的前提下进行的。

#### 3.3.2 分选项目

用于选择仪器的分选项目。

#### 分选项目操作步骤:

按动对应区域触摸键。屏幕软键区会显示:

电流

用于将仪器的分选项目设置为电流分选。

■ 电阳

用于将仪器的分选项目设置为电阻分选。 按动软键区对应触摸键,选择对应的功能。

#### 3.3.3 下限一

用于设置仪器的一档分选的下限值。

#### 下限一设置操作步骤:

- 1.按动此触摸键,则选中该选项,该选项变为光标色.
- 2.再按动此触摸键(光标处),则进入数字软键盘页面,通过数字软键盘可以输入所 需的下限值(四位有效数字),按 ENTER 键确认并返回到<分选设置>页面。

上限一、下限二、上限二、下限二、下限三、上限三的设置方法同下限一的设置, 三组下、上限值的设定范围:

- **1.** 当分选项目设置为电流分选时,范围为:**1pA-1.25mA**。
- **2.** 当分选项目设置为电阻分选时,范围为:**100k**Ω**-10T**Ω。
- **3.** 每一档的下限值不能大于上限值**,**否则会提示数据超限重新输入。
- 4. 三档分选范围允许重叠。

#### 3.3.4 讯响设置

用于仪器的分选讯响设置。

#### 分选讯响操作步骤:

按动对应区域触摸键。屏幕软键区会显示:

一档

用于设置当测试值通过一档分选时蜂鸣器响。

- 二档 用于设置当测试值通过二档分选时蜂鸣器响。
- 三档 用于设置当测试值通过三档分选时蜂鸣器响。
- 失败 用于设置当测试值三档分选都没有通过时蜂鸣器响。
- 关

用于关闭仪器的分选讯响功能。

按动软键区对应触摸键,选择对应的功能。

注意:1.三档分选中第一档分选优先级最高,其次是第二、三档,当第一当分选通 过后第二、三档不再进行比较,依此类推,只有当三档分选都失败才是失败。

 **2.**当分选功能打开时,主显示界面会显示分选结果,当一档、二档、三档中 有其中一档通过时,在主显示界面会点亮绿灯并标明 **BIN1**、**BIN2**、**BIN3**,当三档都失 败时会点亮红灯,并标明 **FAIL**。

#### 3.3.5 档显示操作步骤:

按动对应区域触摸键。屏幕软键区会显示:

- 开 用于打开仪器的档显示。
- 关

用于关闭仪器的档显示。 按动软键区对应触摸键,选择对应的功能。

#### 3.3.6 分选限值操作步骤:

按动对应区域触摸键。屏幕软键区会显示:

- 开 用于打开仪器的分选限值。
- 关

用于关闭仪器的分选限值。

按动软键区对应触摸键,选择对应的功能。

注意:1.当关闭仪器的分选限值时,如果此时分选项目为电阻分选则一、二、三档 的上限值会设为无穷大,并变得不可修改,并且不参与比较,即此时分选由区间分选变 为了单点分选;如果此时分选项目为电流分选则一、二、三档的下限值会设为 *0*,并变 得不可修改,并且不参与比较,即此时分选也由区间分选变为了单点分选。

2. 当打开仪器的分选限值时, 无论是电阻分选还是电流分选都按照上文介绍 的限值的操作方法进行。

 *3.*无论分选限值是打开还是关闭,一、二、三档的优先级别不变。

#### 3.3.7 输出结果操作步骤:

按动对应区域触摸键。屏幕软键区会显示:

- 电平 用于将仪器的分选输出设置成电平模式。
- 脉冲

用于将仪器的分选输出设置成脉冲模式。 按动软键区对应触摸键,选择对应的功能。

#### 3.3.8 脉冲宽度

用于设置仪器的 Handler 分选输出的脉冲信号的脉宽(只有当输出结果选项设置成 脉冲时该选项才可更改,设置范围:1-25ms。

#### 脉冲宽度设置操作方法一:

1. 按动此触摸键,则选中该选项,该选项变为光标色.

2. 再按动此触摸键(光标处),则进入数字软键盘页面,通过数字软键盘可以输入所 需脉冲宽度,按 ENTER 键确认并返回到<分选设置>页面。

#### 脉冲宽度设置操作方法二:

按动触摸屏需要修改的脉冲宽度区域,软键区显示

- z ↑↑(**+ +**) 按动该触摸键,仪器快速向上增加脉冲宽度(设定值),步进为 5。。
- $\bullet$   $\uparrow$   $(+)$ 按动该触摸键,仪器向上向上增加脉冲宽度(设定值),步进为 1。
- z ↓(**-**) 按动该触摸键,仪器向下减小脉冲宽度(设定值),步进为 1。
- z ↓↓( **-**) 按动该触摸键, 仪器快速向下减小脉冲宽度(设定值), 步进为 5。

#### 3.4 开始测试

#### 3.4.1 测试方法

在进入测试之前,请依据此方法连接被测件(特别是电容器等带极性的被测件),如 图 3-4。

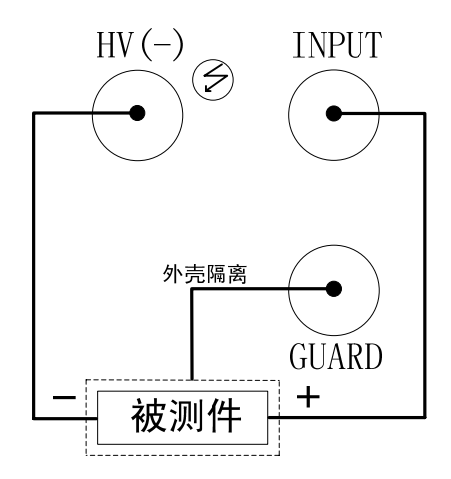

图 3-4 测试连接图

注意:

- HV(-)端有电压输出, 请在放电状态连接被测件, 谨防触电。
- 请务必将有极性的被测件(电解电容器等)按图中正负端子接好,否则会引起元件爆 炸。并且放电几秒后取下,以防止电击。
- z 仪器不允许长时间短路,否则会损坏仪器。
- 为了获得理想的精度及稳定性,首先必须保证测试环境确实符合第一章中的"使用 环境"一节的条件。

#### 3.4.2 操作过程

1. 按动 TEST 键, 即进入测试状态。 2.按动 DISCH.键测试结束返回放电状态。 具体过程如下:

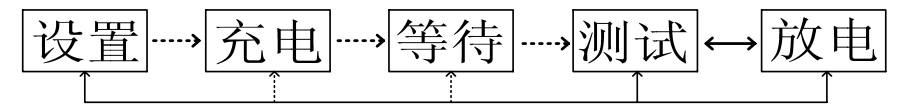

其中,充电、等待、测试三个步骤高压标志闪烁,放电的时候放电标志闪烁。并且,充 电、等待和放电(当放电时间设置为 0s 时,只有按下放电按键系统才能从测试状态进入 放电状态)三个步骤可以关闭或打开。

#### 3.4.3 量程选择

TH2683A 共有六个量程电阻,他们构成六个量程段(参见下表 3-1)

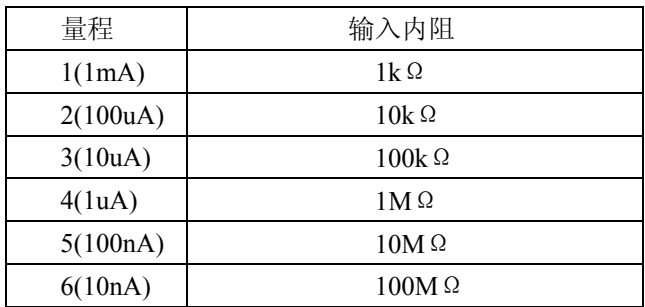

#### 表 3-1 量程电阻

当将仪器的量程设置设定为自动时,对于不同的被测电阻,仪器会选择最佳的输入 电阻,以达到理想的测试结果。

### 第**4**章 系统设置和文件管理

#### 4.1 系统设置

按键[SYSTEM],进入<系统设置>页面。 如图下图所示:

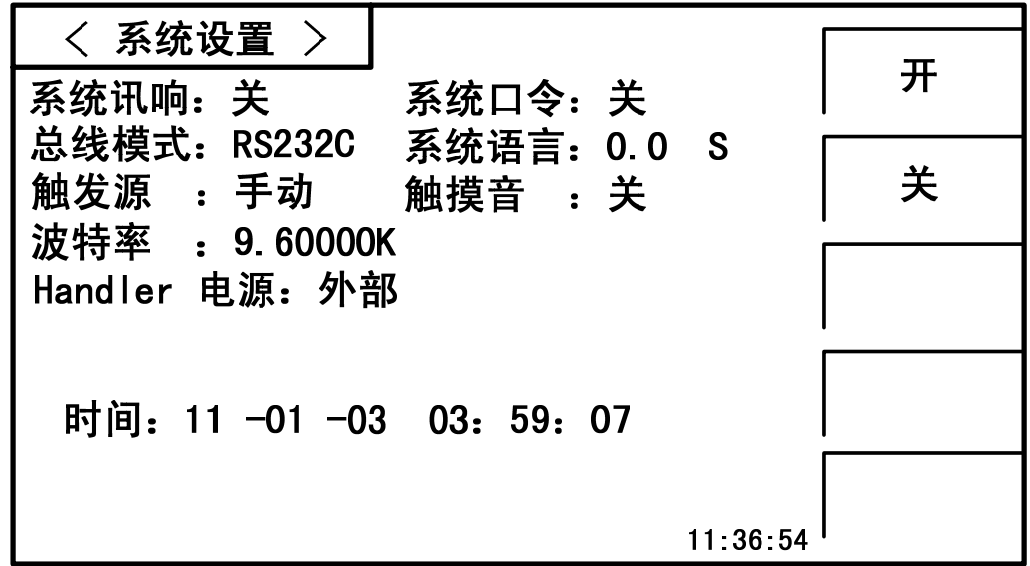

图 4-1 系统设置页面

该页面用于系统讯响,系统口令,总线模式,系统语言,触发源,触摸音,波特率, Handler 电源,日期等功能的设置。

#### 4.1.1 系统讯响

用于控制蜂鸣器的开关,系统讯响表示非法按键或触摸的警告音。

#### 讯响设置操作步骤:

按动系统讯响触摸键。屏幕软键区会显示:

- 开 用于打开讯响功能。
- 关

用于关闭讯响功能。

按动软键区对应触摸键,选择对应的功能。

#### 4.1.2 系统口令

用于控制仪器的密码保护模式。

#### 口令设置操作步骤:

按动口令触摸键。屏幕软键区显示:

- 关 用于关闭密码保护功能。用户必须输入正确的密码后,才能关闭密码保护功能。
- 锁定系统

用于启动密码保护功能,包括文件保护和开机密码。

■ 锁定文件

用于用户的文件保护。

#### ■ 修改口令

用于修改密码。

操作如下, 按动修改触摸键, 屏幕弹出数字键盘, 输入原口令, 按[ENTER]键确 认。屏幕再次弹出数字键盘,输入新口令,按[ENTER]键确认。屏幕重新弹出数 字键盘,再次输入新口令,按[ENTER]确认新口令。至此口令修改完成。

 $\overline{\phantom{a}}$  , and the contract of the contract of the contract of the contract of the contract of the contract of the contract of the contract of the contract of the contract of the contract of the contract of the contrac 注:出厂默认密码为 <sup>2683</sup>  $\overline{\phantom{a}}$  , and the contract of the contract of the contract of the contract of the contract of the contract of the contract of the contract of the contract of the contract of the contract of the contract of the contrac

#### 4.1.3 总线方式

总线方式用于选择仪器的通讯接口。

#### 总线方式设置操作步骤:

- 1) 按动**总线方式**触摸键。屏幕软键区显示下列软键。
- **RS232C**
- **USBTMC**
- **USBVCOM**
- 2) 按动 RS232C 触摸键, 则选择 RS232C 接口。
- 3) 按动 USBTMC 触摸键, 则选择 USBTMC 接口。通过仪器后面板 USB 口(USB DEVICE)进行通讯。
- 4) 按动USBVCOM 触摸键, 则选择USBVCOM 接口。通过仪器后面板 USB 口(USB DEVICE)虚拟串口,进行通讯。

#### 4.1.4 系统语言

用于控制仪器的操作界面的语言模式。

#### 语言设置操作步骤:

按动语言触摸键。屏幕软键区显示:

- 中文(**Chinese**) 用于选择中文操作界面。
- English (英文)

用于选择英文操作界面。 按动软键区对应软键,选择对应的功能。

#### 4.1.5 触摸音

用于控制用户触摸触摸屏和机械按键按下的提示音。 触摸音设置操作步骤:

按动触摸音触摸键。屏幕软键区会显示:

- 开 用于打开触摸屏提示音。
- 关

用于关闭触摸屏提示音。 按动软键区对应触摸键,选择对应的功能。

#### 4.1.6 触发源

用于选择触发仪器测量的触发源。 触摸音设置操作步骤:

按动触发源触摸键。屏幕软键区会显示:

■ 手动

按动面板"**TEST**"键,测量仪进行一次测量并将结果输出显示,平时处于等待 状态。

■ 外部

通过后面板 HANDLER 口或者 FOOT.C 口处的脚踏开关从外部接受到"启动" 信号后,进行一次测量并输出测量结果,而后再次进入等待状态。

■ 总线

通过通信接口,触发仪器测量。

按动软键区对应触摸键,选择对应的功能。

#### 4.1.7 波特率

波特率用于选择仪器的 RS232 接口的波特率。一共有 12 组波特率可供选择, 分别 是 9.60000k , 19.2000k , 28.8000k , 38.4000k , 48.0000k , 57.6000k , 67.2000k , 76.8000k , 86.4000k , 96.0000k , 105.600k , 115.200k 。

#### 波特率设置操作步骤:

按动波特率触摸键。屏幕软键区显示:

↑(**+**)

按动该触摸键,向上选择波特率。

 ↓(**-**) 按动该触摸键,向下选择波特率。

#### 4.1.8 Handler 电源

用于控制仪器的 Handler 接口的电源选择。

#### **Handler** 电源设置操作步骤:

按动 **Handler** 电源触摸键。屏幕软键区显示:

- 内部 用于设置 Handler 接口由内部电源供电。
- 外部 用于设置 Handler 接口由外部电源供电。

按动软键区对应软键,选择对应的功能。

#### 4.1.9 时间

用于设定当地时区的正确时间。

如:2010 年 11 月 12 日上午 9 点 13 分 25 秒显示格式为:10-11-12 09:13:25。 操作如下:按动触摸屏需要修改的时间区域,软键区显示

- z ↑↑(**+ +**) 按动该触摸键,仪器快速向上增加时间,步进为 5。
- $\bullet$   $\uparrow$   $(+)$ 按动该触摸键,仪器向上增加时间,步进为 1。
- z ↓(**-**) 按动该触摸键,仪器向下减小时间,步进为 1。
- z ↓↓( **-**) 按动该触摸键,仪器快速向下减小时间,步进为 5。

#### 4.2 <文件管理>功能页面

TH2683A 系列仪器可以将用户设定的参数以文件的形式存入仪器内部的非易失性 存储器。当下次要使用相同的设定时,用户无需重新设定这些参数,只需加载相应的文 件, 就可以得到上次设定的参数。

本节将介绍关于 TH2683A 的存储/调用功能的信息。

符号说明:

E:是 External 的简写, 代表外部存储器, 如: U 盘。

I: 是 Internal 的简写,代表内部存储器,即 TH2683A 的内部 Flash。

32

#### 4.2.1 存储/调用功能简介

通过存储/调用功能,用户既能将测量结果和仪器配置信息保存到 TH2683A 的内部 Flash 或外部 U 盘, 又能将其从 TH2683A 的内部 Flash 或外部 U 盘中调出。 保存方法及用途介绍

下表说明了可用的保存方法及其用途:

表 4-1 保存方法及用途

| 保存方法           |         | 是否可调用 | 用途          |
|----------------|---------|-------|-------------|
| 类型             | 文件格式    |       |             |
| 配置保存(内部 Flash) | $*$ STA | 是     | 将仪器的配置状态保   |
|                |         |       | 存到内部 Flash。 |
| 配置保存(外部 U 盘)   | $*$ STA | 是     | 将仪器的配置状态保   |
|                |         |       | 存到U盘。       |
| 数据保存(外部 U 盘)   | * CSV   | 否     | 将测量结果保存到 U  |
|                |         |       | 盘。          |

#### 4.2.2 U 盘上的文件夹/文件结构

将信息保存到 U 盘时, 建议用户使用在存储器上预先建立的文件和文件夹, 如下表所 示。如果用户想将配置信息文件保存在自己通过电脑新建的文件夹中,需要在仪器中先进入 该文件夹中,然后进行相关的文件操作。

将信息保存到 U 盘时, 建议用户使用在存储器上预先建立的文件和文件夹, 如表 4-2 所示。如果用户想将配置信息文件保存在自己新建的文件夹中,需要先进入该文件夹中,然 后进行相关的文件操作。

表 4-2 U 盘中的文件夹

| 文件夹        | 文件的最多数量 | 描述               |
|------------|---------|------------------|
| CSV        | 999     | 包括测量结果如*.CSV 文件。 |
| <b>STA</b> | 999     | 包括仪器配置信息如*.STA 文 |
|            |         | 件。               |

注:CSV, STA 文件夹可在 U 盘连接仪器时自动生成。 U 盘上的文件夹/文件结构如图 4-2 所示:

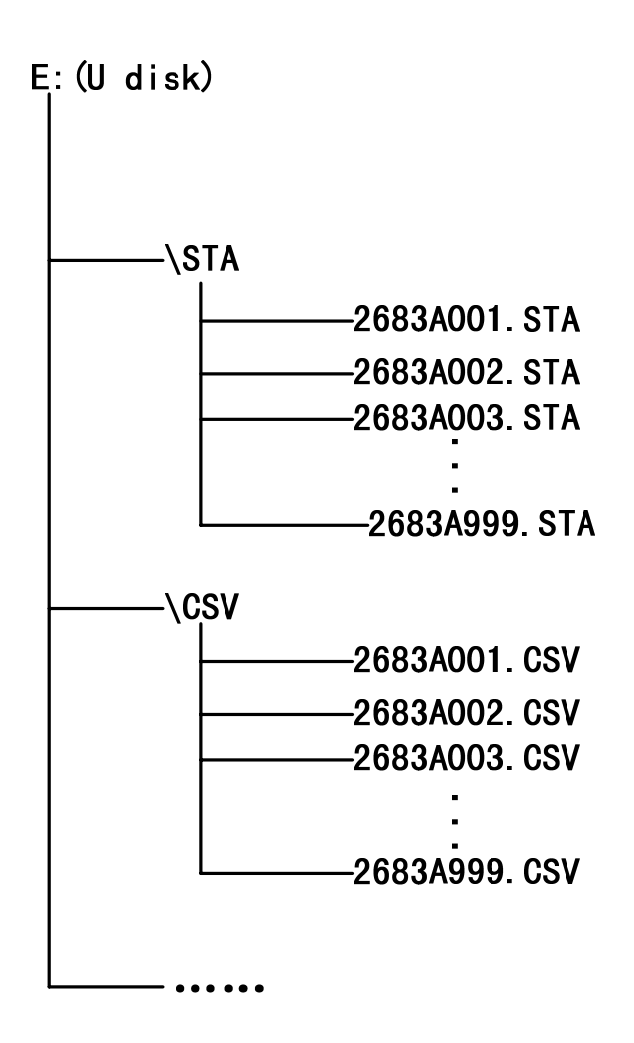

图 4-2 U 盘中的文件结构

在 TH2683A 上使用 U 盘时应注意以下几点:

1.使用接口为 USB2.0 的 U 盘。

2.使用的 U 盘文件系统应为 FAT16 或 FAT32,并使用 FAT16 或 FAT32 标准进行格式化; 超过 512M 的 U 盘,建议用户使用 FAT32 标准进行格式化。

3.在 U 盘与 TH2683A 连接前, 建议用户先备份保存在 U 盘上的数据。同惠公司不对 USB 存储设备与 TH2683A 一起使用时 USB 存储设备内的数据丢失负责。

4.为了您能高效地保存仪器数据到 U 盘, 建议 U 盘中不要有太多的文件或文件夹。

文件管理操作步骤

在仪器任意页面按动立件触摸键,再选择软键区立件管理触摸键,进入内部文件页 面(或者直接按动仪器前面板 FILE 按键, 进入内部文件页面), 如下图 4-3 所示。

按动屏幕软键区[内部文件]和[外部文件]触摸键,可以分别在屏幕显示内部 FLASH 中保持的文件, 以及外部 U 盘中保持的文件。而按动软键区[退出]触摸键, 则可以退出 文件管理界面。

| 内部文件                     |                  |      |
|--------------------------|------------------|------|
|                          |                  | 内部文件 |
| P. STA                   | 2013/01/28 14:08 |      |
| $\overline{2}$<br>Q. STA | 2013/01/28 14:12 | 外部文件 |
| 3                        |                  |      |
| 4                        |                  | 退出   |
| 页码                       |                  |      |
|                          |                  |      |
|                          |                  |      |
|                          | 14:12:18         |      |

图 4-3 内部文件显示页面

外部文件页面如下图 4-4 所示:

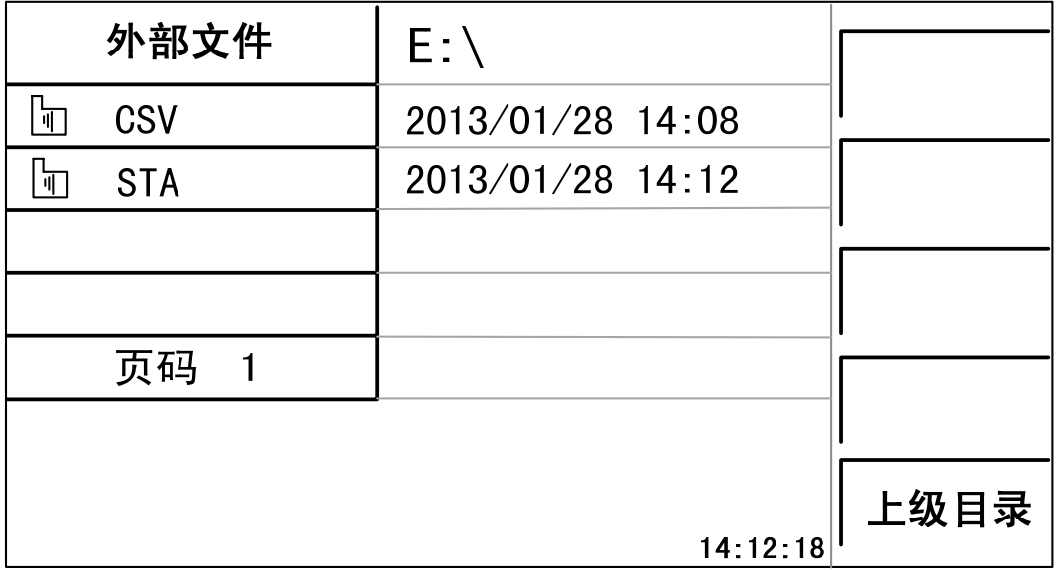

#### 图 4-4 外部文件显示页面

内部文件页和外部文件页每页显示 4 个文件的信息,包含文件名以及文件的保存时 间。

内部文件和外部文件的操作类似,下面以内部文件操作为例,讲述文件操作的具体 步骤。

对文件进行各项操作方法如下:

按动需要编辑的文件名(若当前页面不存在,可以按动[第 1 页]触摸键,然后选择 软键区[上一页] [下一页] 进行切换文件页面, 然后选择所需文件), 此时屏幕软键区显 示如下:

■ 加载

按动此触摸键,如果光标对应处文件名不为空,则屏幕软键区显示【是】【否】。 选择【是】, 仪器将该该文件中的设置内容调出; 选择【否】, 则取消当前操 作。

■ 保存

按动此触摸键,则屏幕软键区显示【是】【否】。选择【否】,则取消当前保存文 件操作: 洗择【是】, 则弹出字母键盘, 输入文件名后, 按[ENTER]键确认, 则 仪器将当前各界面参数设置保存到该文件中。(注:若保存文件时,对应的文件 序号位置已经存在文件,则执行保存操作,会将原有文件覆盖掉。)

■ 删除

触摸"删除",选择"是",仪器将删除光标所在处的文件。

■ 复制到 **E**:

触摸"复制到 E:", 仪器将复制光标处的文件及选中的文件到 U 盘中。

■ 选择

触摸"选择",光标处文件将会被选中。TH2683A 支持多个文件同时复制到 U 盘中。

再次触摸"选择",选中的文件将会被取消选中。

测量结果的保存

在"测量显示"页,然后触摸软键区菜单"开始保存"仪器将测量结果保存到 U 盘中。触摸"停止保存", 仪器停止保存测量结果。

外部文件及文件夹的操作

外部文件的操作与内部文件的操作类似。

外部文件夹的操作如下:

- (1) 触摸您要进入的文件夹名,就可以进入对应的文件夹;
- (2) 触摸右边软键区的"上级目录",就可以返回上一级目录,如上图 4-4 所示。

# 第**5**章 性能指标

5.1 测量功能

#### 5.1.1 测量参数及符号

- R:绝缘电阻
- I :漏电流

#### 5.1.2 量程

漏电流量程档,模式:自动、锁定(保持、增、减)。

#### 5.1.3 触发

手动、外部、总线。

手动: 按动面板"TRIGGER"键,测量仪测量并将结果输出显示,平时处于放 电状态。

外部:通过后面板 HANDLER 口或者 FOOT.C 口处的脚踏开关从外部接受到"启 动"信号后,进行一次测量并输出测量结果,而后进入等待状态。 总线:通过通信接口,触发仪器测量。

#### 5.1.4 测试端方式

采用二端测量方式。

HV(-): 直流电压输出端 INPUT: 采样输入端

#### 5.1.5 测试速度(测量显示和挡显示关闭条件下)

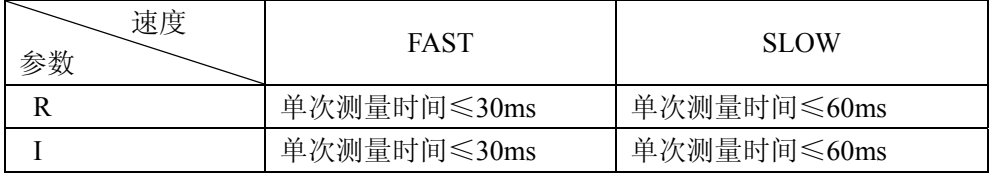

#### 5.1.6 显示位数

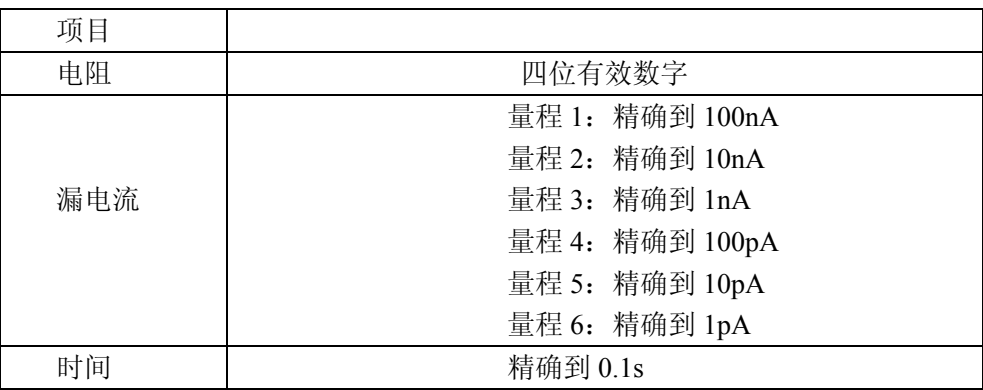

#### 5.2 测试信号

#### 5.2.1 输出电压范围

TH2683A 测试端子最大输出直流电压范围为 1-1000V。 TH2683B 测试端子最大输出直流电压范围为 1-500V。

#### 5.2.2 输出电压精度

 电压≥10V 时 1%±1V。 电压<10V 时 10%±0.1V。

#### 5.2.3 测量显示最大范围

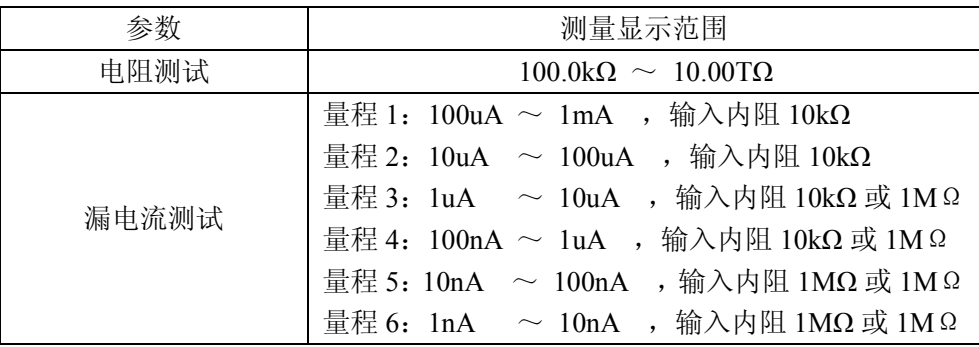

#### 5.3 测量准确度

测量准确度包含了测量稳定性、温度系数、线形度、测量重复性和校准内插误 差。

对仪器测量准确度进行检查时必须在下述条件下进行:

- a. 开机预热时间: ≥ 30 分钟。
- b. 输出端开路,并在测量设置页里面按开启键进行清零。

#### 5.3.1 电阻测试基本精度

SLOW、FAST:(该精度在 20 ºC±5 ºC 温度下取得)

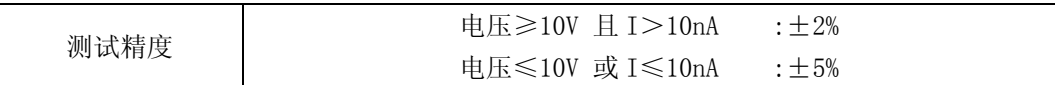

#### 5.3.2 漏电流测试基本精度

SLOW、FAST:(该精度在 20 ºC±5 ºC 温度下取得)

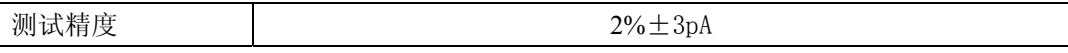

### 第**6**章 远程控制

#### 6.1 RS232C 接口说明

目前广泛采用的串行通讯标准是 RS-232 标准,也可以叫作异步串行通讯标准,RS 为"Recommended Standard"(推荐标准)的英文缩写, 232 是标准号, 该标准是美国电 子工业协会(IEA)在 1969 年正式公布的标准,它规定每次一位地经一条数据线传送。

同世界上大多数串行口一样,该仪器的串行接口不是严格基于 RS-232 标准的,而 是只提供一个最小的子集。如下表:

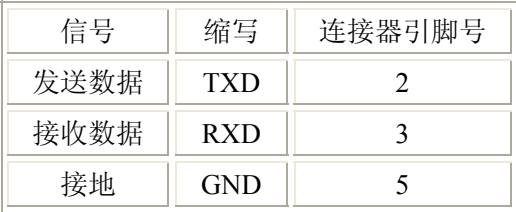

表 6-1 仪器 RS232 信号与引脚对照

其原因是三条线的运作比五条线或六条的运作要便宜的多,这是使用串行口通讯的 最大优点。

仪器与计算机连接如图 6-1 所示:

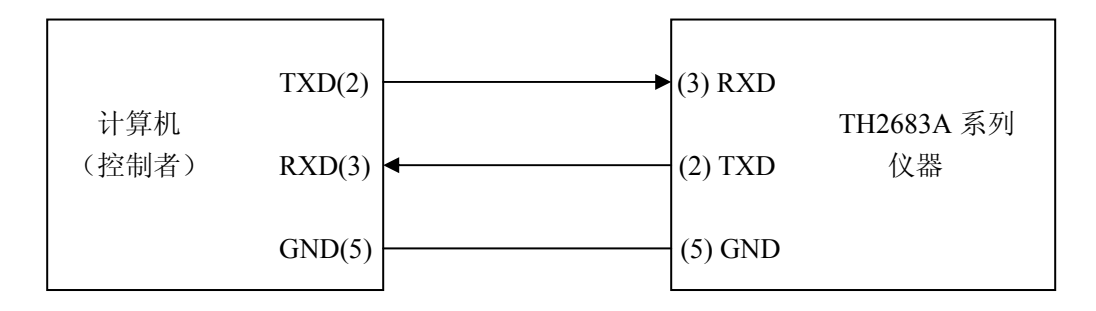

图 6-1 计算机与仪器连接示意图

由图 6-1 可以看到,仪器的引脚定义与计算机机使用的 9 芯连接器串行接口引脚定 义有所不同。用户可以从常州同惠电子有限公司购买到计算机与同惠仪器的串行接口电 缆线。

RS232 接口波特率可以 9600~115200 选择, 无校验(no parity), 8 位数据位, 1 位停

止位。

仪器命令符合 SCPI 标准,当命令字符串发送给仪器后,需发送 LF(十六进制:0AH) 作为结束字符。仪器一次最多可以接受的 SPCI 命令字符串字节数为 2kByte。

关于仪器发给计算机的结果数据格式,参见命令参考部分说明。

#### 6.2 可编程仪器命令标准(SCPI)

SCPI 是基于 IEEE488.2-1987 标准的新通用命令。(SCPI 等价于 TMSL,即美国惠普 公司采用的测试测量仪系统语言。)

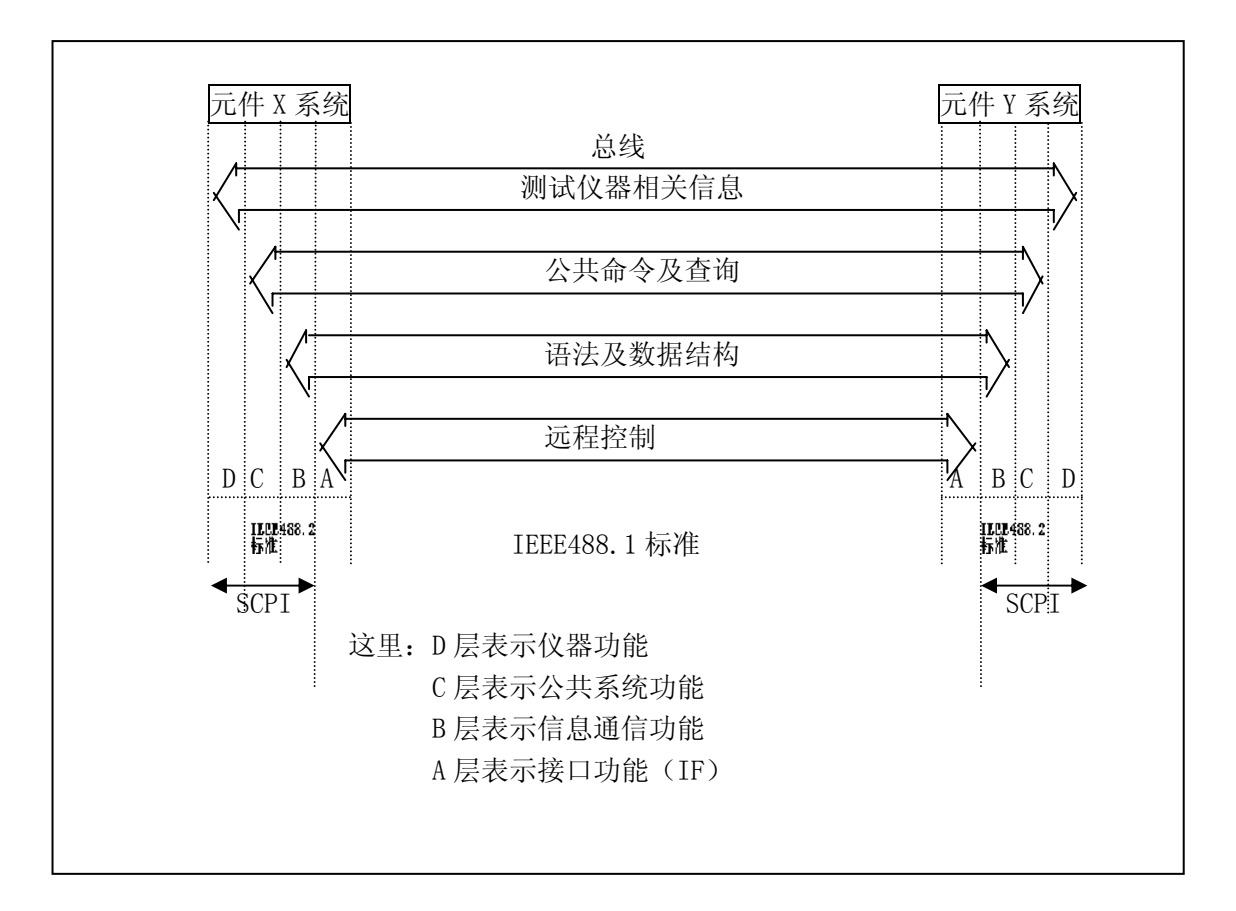

图 6-2 SCPI 功能层图解

#### 6.3 USBTMC 远程控制系统

USB(通用串行总线)远程控制系统通过 USB 接口来控制设备。该连接符合 USBTMC-USB488 和 USB2.0 协议。

#### 6.3.1 系统配置

通过 USB 电缆将 TH2683A 后面板上的 USB 接口与主机上的 USB 接口相连。

#### 6.3.2 安装驱动

第一次用 USB 电缆连接 TH2683A 与计算机时, 计算机会在桌面的右下角提示: "发 现新硬件",紧接着会弹出要求安装驱动的对话框。如下图所示:

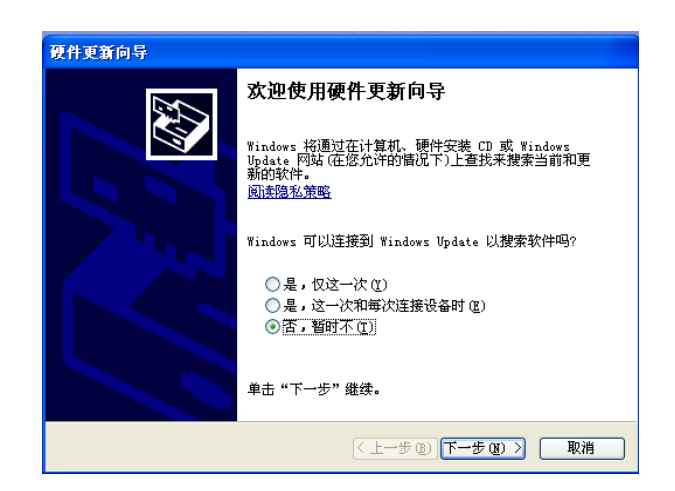

图 6-3 安装 USB 驱动步骤 1

单击"下一步",将弹出图 6-4 所示的对话框,选择"自动安装软件(推荐)"。

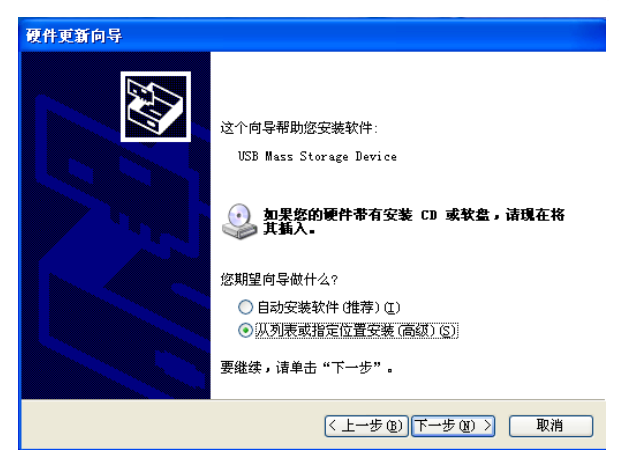

图 6-4 安装 USB 驱动步骤 2

驱动安装好后,用户可以在电脑的设备管理器中看到"usb test and measurement device"。如下图所示:

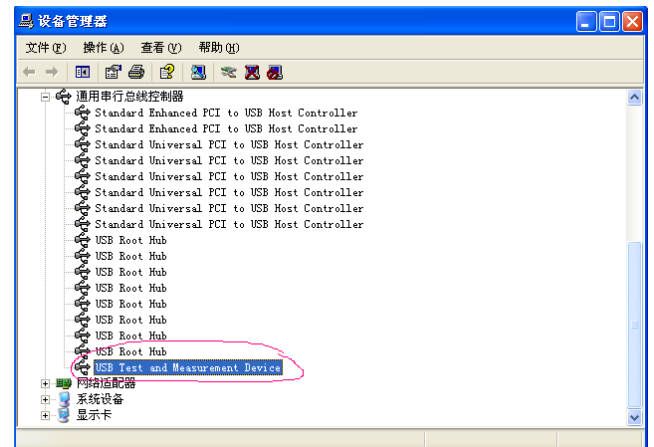

图 6-5 电脑设备管理器显示 USBTMC

用户在使用 USBTMC 接口时,可通过 labview 软件编程来访问仪器。

#### 6.4 USBVCOM 虚拟串口

通过选择总线方式"USBVCOM",可以将 USB 接口配置成一个虚拟串口(VCom)。

#### 6.4.1 系统配置

通过 USB 电缆将 TH2683A 后面板上的 USB 接口与主机上的 USB 接口相连。

#### 6.4.2 安装驱动

为 USBCDC 安装驱动的方法与 USBTMC 安装驱动的方法相同。驱动安装好后, 用 户可以在电脑的设备管理器中看到"usb VCom port"。如图 6-6 所示:

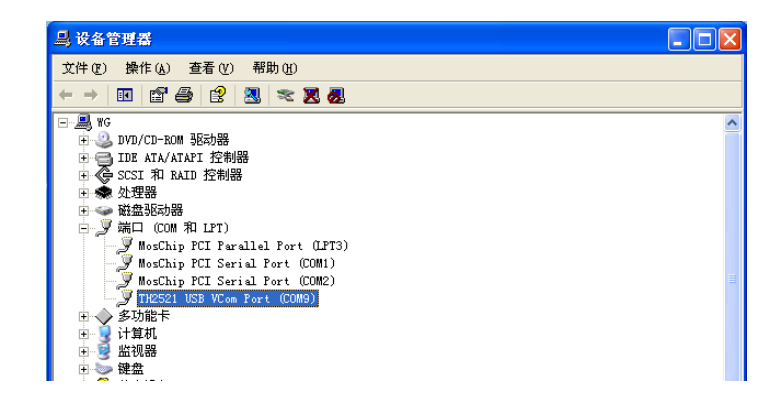

图 6-6 设备管理器显示 VCom

此时,usb VCom port 就相当于一个串口。当 PC 没有串口时,基于串口的通讯软件 可以在这种模式下用 USB 口虚拟串口一样使。

# 第**7**章 **SCPI** 命令参考

一、本手册数据约定

- NR1 :整数,例如:123。
- NR2 : 定点数, 例如: 12.3。
- NR3 :浮点数,例如:12.3E+5。
- NL :回车符,整数 10。
- <sup>^</sup>END: IEEE-488 总线的 EOI(结束)信号。

#### 7.1 TH2683A 的仪器子系统命令:

- ●DISPlay ●TRIGger ●COMParator ●DISCharge ●SYSTem
- ●FUNCtion ●FETCh? ●Mass MEMory

#### 注意:以下所有的更改仪器设置相关的命令建议在仪器处于放电状态下使用,否则可能 会出现错误的结果。

#### 7.1.1 DISPlay 子系统命令集:

DISPlay 子系统命令集主要用于设定仪器的显示页面,字符?可以查询当前的页面。 命令树:

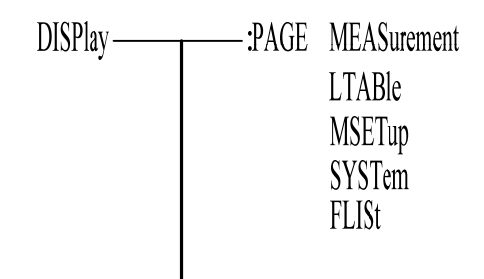

:PAGE 设定仪器的显示页面,字符?可以查询当前的页面。 命令语法: DISPlay:PAGE <page name>

> <page name>具体如下: MEASurement 设定显示页面至:测量显示页面 MSETup 设定显示页面至:测量设置页面 LTABle 设定显示页面至:分选设置页面

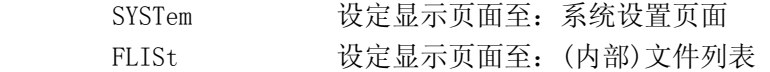

例如:WrtCmd("DISP:PAGE MEAS"); 设定显示页面至:测量显示页面。

- 查询语法: DISPlay:PAGE?
- 查询返回: <page name><NL^END> <page name>参照以上设定值

#### 7.1.2 FUNCtion 子系统命令集:

DISPlay 子系统命令集主要用于设定仪器的测量设置相关的选项:电压值、测量模 式、充电时间、等待时间、测量时间、放电时间、量程、接触检查、仪器清零。 命令树见下页:

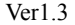

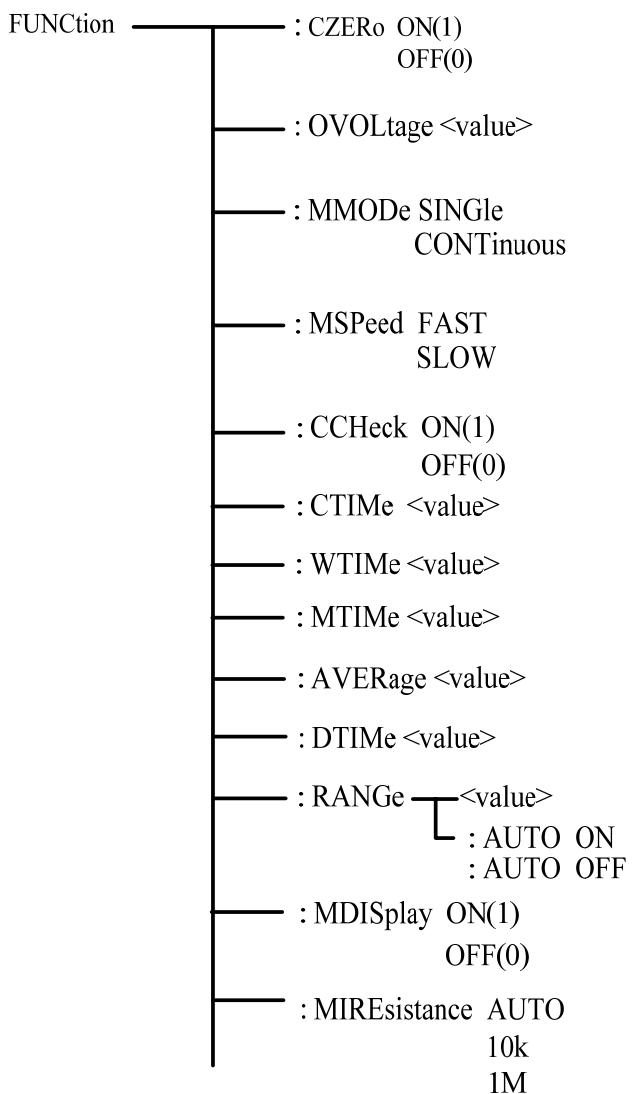

:CZERo ON 用于对仪器进行一次开路清零(clear zero)操作,字符"?"可以查询当前 清零操作是成功还是失败,如果此次开路清零成功,则此时测量时用到的清零底数是此次 开路清零时获得的,如果此次清零失败则测量时用到的清零底数是仪器出厂时厂家执行 清零操作时的清零底数。

:CZERo OFF 用于取消用户执行清零操作成功时参数的清零底数对测量结果的影响,此时 测量时所用的清零底数是仪器出厂时厂家执行开路清零操作时的清零底数。

命令语法:FUNCtion: CZERo ON(1)

 $OFF(0)$ 

这里:

字符 1 (整数 49) 与 ON 等价 字符 0 (整数 48) 与 OFF 等价

例如:WrtCmd(":FUNC:CZER:ON");用于对仪器进行一次开路清零操作。

查询命令:FUNCtion: CZERo?

SUCCess 查询返回: <NL^END>

FAILed

返回仪器当前清零结果(成功 SUCCess 或失败 FAILed)。

: OVOLtage 用于设定仪器的输出电压值,字符"?"可以查询仪器当前输出电压值。 命令语法:FUNCtion: OVOLtage <value>

这里,<value>是该仪器的输出电压范围(1-1000V)内的任一实数值。 例如:WrtCmd("FUNCtion:OVOL 12.50");用于将仪器的输出电压设置为 12.50V。

查询命令:FUNCtion: OVOLtage ? 查询返回:<value><NL^END> 返回仪器当前输出电压值。

: MMODe 用于设定仪器的测量模式,字符"?"可以查询仪器当前测量模式。

SINGle

命令语法:FUNCtion: MMODe

CONTinuous

这里, SINGle 和 CONTinuous,分别表示单次和连续 例如:WrtCmd("FUNCtion:MMOD SINGle");用于将仪器的测量模式设置为单次。

查询命令:FUNCtion: MMODe ? SINGle 查询返回: <NL^END> CONTinuous 返回仪器当前测量模式。 : MSPeed 用于设定仪器的测量速度,字符"?"可以查询仪器当前测量速度。 FAST 命令语法:FUNCtion: MSPeed L<sub>SLOW</sub> 这里, FAST 和 SLOW, 分别表示快速和慢速 例如:WrtCmd("FUNCtion:MSP SLOW");用于将仪器的测量速度设置为慢速。 查询命令:FUNCtion: MSPeed? FAST 查询返回: <NL^END> SLOW 返回仪器当前测量速度。 :CCHeck 用于设定仪器的接触检查开关,字符?可以查询当前的接触检查开关状态。 命令语法:  $\begin{cases} 0N & (1) \\ 0 & (1) \end{cases}$ FUNCtion:CCHeck OFF (0) 这里: 字符 1 (整数 49) 与 ON 等价 字符 0 ( 整数 48) 与 OFF 等价 例如: WrtCmd("FUNC: CCH: ON"); 用于设定仪器的接触检查开关"开"。

查询语法:FUNCtion: CCHeck?

ON 查询返回: \\ \NL^END> OFF

: CTIMe 用于设定仪器的充电时间值,字符"?"可以查询仪器当前充电时间值。 命令语法:FUNCtion: CTIMe <value>

这里,<value>是该仪器的充电时间范围(0-999.0s)内的任一实数值(注意:精确到  $0.1s$ .

例如: WrtCmd( "FUNCtion: CTIM 12.5"); 用于将仪器的充电时间设置为 12.5s。

查询命令:FUNCtion: CTIMe?

查询返回:<value><NL^END>

返回仪器当前充电时间值。

: WTIMe 用于设定仪器的等待时间值,字符"?"可以查询仪器当前等待时间值。 命令语法:FUNCtion: WTIMe <value>

这里,<value>是该仪器的等待时间范围(0-999.0S)内的任一实数值(注意:精确到  $0.1s$ .

例如:WrtCmd("FUNCtion: WTIMe 12.5");用于将仪器的等待时间设置为 12.5s。

查询命令:FUNCtion: WTIMe? 查询返回:<value><NL^END> 返回仪器当前等待时间值。

: MTIMe 用于设定仪器的测量时间值,字符"?"可以查询仪器当前测量时间值。 命令语法:FUNCtion: MTIMe <value>

这里,<value>是该仪器的测量时间范围(0-999.0s)内的任一实数值(注意:精确到  $(0.1s)$ .

例如: WrtCmd( "FUNCtion: MTIMe 12.5"); 用于将仪器的测量时间设置为 12.5s。

查询命令:FUNCtion: MTIMe? 查询返回:<value><NL^END> 返回仪器当前测量时间值。

: DTIMe 用于设定仪器的放电时间值,字符"?"可以查询仪器当前放电时间值。 命令语法:FUNCtion: DTIMe <value>

例如:WrtCmd("FUNCtion: DTIMe 12.5");用于将仪器的放电时间设置为 12.5s。

查询命令:FUNCtion: DTIMe? 查询返回:<value><NL^END> 返回仪器当前放电时间值。

: AVERage 用于设定仪器的测试平均次数,字符"?"可以查询仪器当前测试平均次数。 命令语法:FUNCtion: AVERage <value>

这里,<value>是该仪器的测试平均次数可设范围(1-999)内的任一整数值。 例如:WrtCmd("FUNCtion: AVERage 12");用于将仪器的测试平均次数设置为 12 次。

查询命令:FUNCtion: DTIMe? 查询返回:<value><NL^END> 返回仪器当前放电时间值。

: RANGe 用于设定仪器的量程,字符?可以查询当前的量程参数。 命令语法: FUNCtion: RANGe <value>

这里, <value>可以 1mA、100uA、10uA、1uA、100nA、10nA 例如:WrtCmd("FUNC:RANG 1mA"); 用于设定仪器的量程为 1mA。

查询语法:FUNCtion:RANGe? 查询返回:<value><NL^END>

:RANGe:AUTO 用于设定仪器的量程自动选择方式,字符?可以查询当前的量程状态。 命令语法:

 $-ON$  (1) FUNCtion:RANGe:AUTO OFF (0)

这里:

字符 1 (整数 49) 与 ON 等价 字符 0 ( 整数 48) 与 OFF 等价 例如:WrtCmd("FUNC:RANG:AUTO ON"); 用于设定仪器的量程为自动。

查询语法:FUNCtion:RANGe:AUTO?

ON 查询返回: \\ \NL^END> OFF

:MDISplay 用于设定仪器的测量显示开关,字符?可以查询当前的测量显示开关状态。 命令语法:

ON (1) FUNCtion: MDISplay OFF (0) 这里: 字符 1 (整数 49) 与 ON 等价 字符 0 (整数 48) 与 OFF 等价

例如: WrtCmd("FUNC: MDIS: ON"); 用于设定仪器的测量显示开关"开"。

查询语法:FUNCtion: MDISplay?

ON 查询返回: <NL^END> OFF

:MIREsistance 用于设定仪器的内阻,字符?查询仪器的当前内阻。 命令语法:

AUTO FUNCtion: MDISplay  $\prec$  10k 1ma 查询语法:FUNCtion: MDISplay?

$$
\begin{array}{cc}\n & \text{auto} \\
\text{10k} \\
 & \text{1M}\n\end{array}\n\Bigg\} \quad \text{N}L\text{`END>}
$$

#### 7.1.3 DISCharge 子系统命令集:

 DISCharge [:GO] 使仪器开始放电。

#### 7.1.4 TRIGger 子系统命令集:

TRIGger 子系统命令集用于设定仪器的触发源,触发后的延时和触发仪器测量。 命令树:

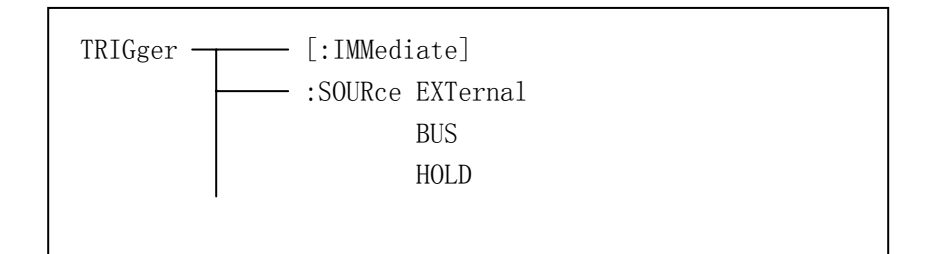

:IMMediate 用于触发仪器测量一次。 命令语法: TRIGger[:IMMediate] 例如: WrtCmd("TRIG"):

:SOURce 用于设定仪器的触发源模式,字符?可以查询当前的触发源模式。 命令语法:

> EXTernal  $TRIGger: SOLRce \prec BUS$ HOLD

 这里: EXTernal 被 HANDLER 接口触发。 BUS 被 RS232 接口或 USB 接口(DEVICE)触发。 HOLD 在面板按 TEST 键触发。 例如:WrtCmd("TRIG:SOUR BUS");

```
查询语法:TRIGger:SOURce? 
查询返回: 
EXT
\left\{\right. BUS \left.\right\} \left\langle \text{NL}^{\circ}\text{END}\right\rangleHOLD
```
#### 7.1.5 FETCh? 子系统命令集:

FETCh? 子系统命令集用于让 TH2683A 输出一个测量结果。

命令树:

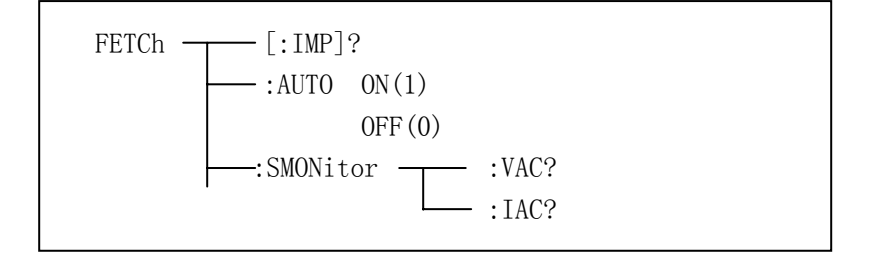

[:IMP]?命令使 TH2683A 把最后一次测量的结果送到 TH2683A 的输出缓冲区。 查询语法:FETCh[:IMP]?

例如: WrtCmd("TRIG:SOUR BUS"); WrtCmd("TRIG"); WrtCmd("FETC?");

当分选功能打开时:

数据格式:<绝缘电阻值>,<漏电流值>,<分选项目>,<分选比较结果>,<超限> 分选比较结果:

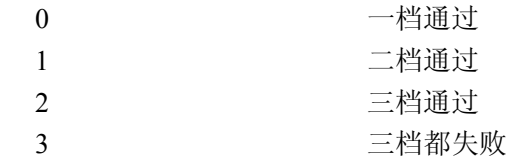

下表为各量程参与超限比较的范围值(注意**:**量程 **6** 不比较下限)。

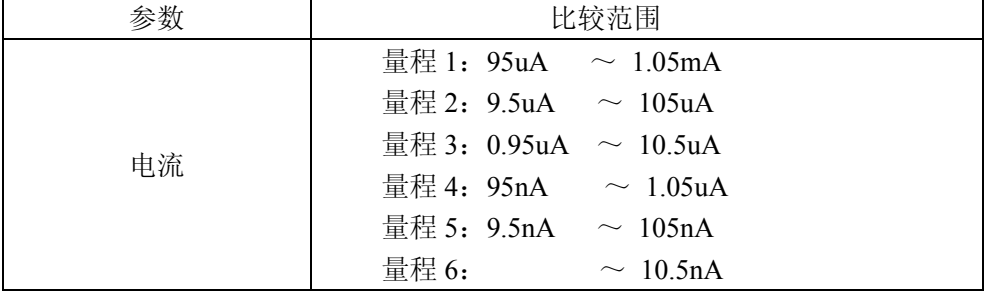

超限:

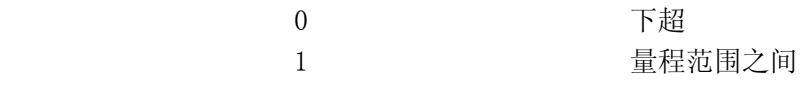

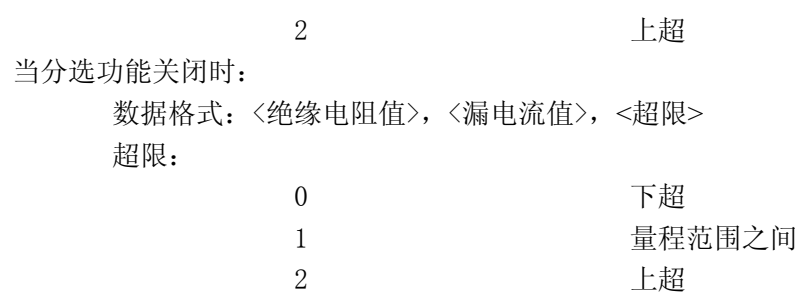

AUTO 命令使 TH2683A 自动把每次测量的结果送到 TH2683A 的输出缓冲区。

$$
\hat{\#} \diamondsuit \overleftrightarrow{H} \overleftrightarrow{H} : FETCh: AUTO \n\begin{cases} \n\text{OFF} \\ \n1 \\ \n0 \\ \n0 \n\end{cases}
$$
\n
$$
\text{Myt: WrtCmd} \left( \begin{array}{c} \n\text{OFF} \\ \n1 \\ \n0 \n\end{array} \right) ;
$$

SMONitor 命令查询监测电压值 命令语法:FETCh:SMONitor:VOLT?

#### 7.1.6 COMParator 子系统命令集:

COMParator 子系统命令集用于设定分选功能,包括分选开关的设定,分选列表的设定。

命令树见下一页:

55

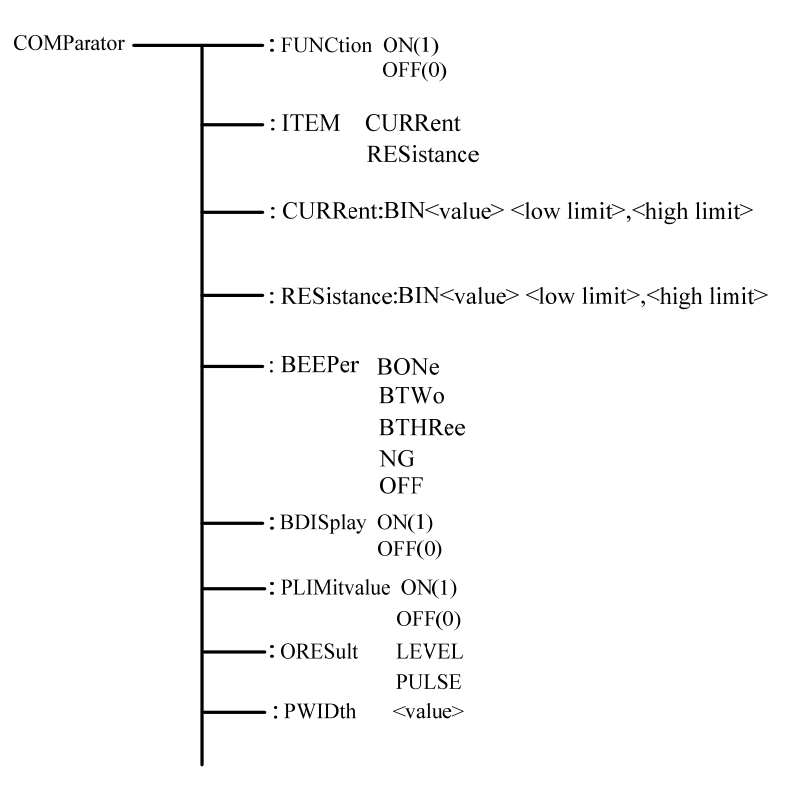

: FUNCtion 用于设定仪器分选功能打开或关闭。可以查询当前分选功能状态。 命令语法:

$$
COMParator: FUNCTION \begin{cases} 0N(1) \\ 0FF(0) \end{cases}
$$

 这里: 1(整数 49) 等价 ON 0(整数 48) 等价 OFF 例如: WrtCmd( "COMP:FUNC ON")

查询语法:COMParator:FUNCtion ? 查询返回: <NR1><NL^END>

:ITEM 用于设定仪器分选项目,字符?可以查询当前的分选项目。

命令语法:

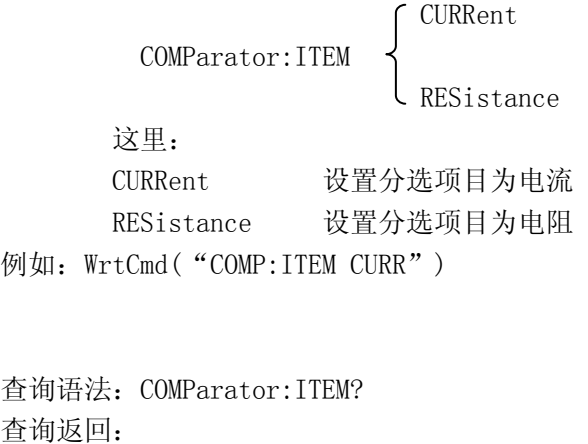

CURRent  $\langle$ NL^END> RESistance

:Current:BIN<value> <low limit>, <high limit> :RESistance:BIN<value> <low limit>, <high limit> 用于设定分选项目为电流或分选项目为电阻的上限及下限。 命令语法: COMParator: Current:BIN<value> <low limit>, <high limit> 这里〈value>为 NR1 数据格式的挡号,输入范围 1-3。 <low limit>为 NR1,NR2 或 NR3 数据格式的下限值。 <high limit>为 NR1,NR2 或 NR3 数据格式的上限值。 例如: WrtCmd ( "COMP: Current :BIN1 12.00n, 50.00n"), 电阻单位默认为欧姆, 电 流单位默认为安培(A)。

查询语法:COMP: Current:BIN<n>? 查询返回:<NR3>,<NR3><NL^END> :BEEPer BONe BTWo BTHRee NG OFF 用于指定蜂鸣器对分选结果的指示,或者关闭蜂鸣器功能。

- COMParator:BEEPer NG 用于指定蜂鸣器三档分选都失败时响
	-

查询语法: COMParator:BEEPer? 查询返回: BONe,BTWo ,BTHRee , NG ,OFF

: BDISplay 用于设定仪器档显示开启或关闭。字符?可以查询当前档显示状态。 命令语法:

ON(1) COMParator: BDISplay  $\Box$  OFF (0)

 这里: 1(整数 49) 等价 ON 0(整数 48) 等价 OFF 例如:WrtCmd("COMP:BDIS ON")

查询语法:COMParator: BDISplay? 查询返回:<NR1><NL^END>

: BLIMitvalue 用于设定仪器分选限值开/关。字符?可以查询当前档显示状态。 命令语法:

**COMParator:** BLIMitvalue

\n
$$
\left\{\n\begin{array}{c}\n0N(1) \\
0FF(0)\n\end{array}\n\right.
$$

 这里: 1(整数 49) 等价 ON 0(整数 48) 等价 OFF 例如:WrtCmd("COMP:BLIM ON") 查询语法:COMParator: BLIMitvalue? 查询返回: <NR1><NL^END>

:ORESult 用于设定仪器分选输出结果类型,字符?可以查询当前的分选输出结果类型。

命令语法:

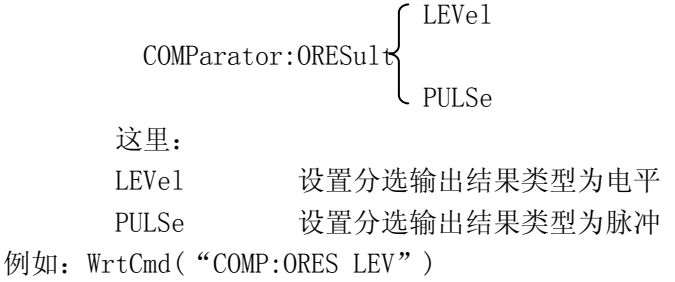

查询语法:COMParator:ORES? 查询返回:

> LEVel  $\langle$ NL^END> PULSe

: PWIDth 用于设定仪器的 Handler 分选输出脉冲宽度值, 字符"?"可以查询仪器当前 Handler 分选输出脉冲宽度值。

命令语法: COMParator: PWIDth <value>

这里,<value>是该仪器的可设的 Handler 分选输出脉冲宽度范围(1-25ms)内的任一 整数值。

例如:WrtCmd("FUNCtion:PWID 10");用于将仪器的 Handler 分选输出脉冲宽度设置 为 10ms。

查询命令:FUNCtion: PWIDth? 查询返回:<value><NL^END> 返回仪器当前输出电压值。

#### 7.1.7 SYSTem 子系统命令集:

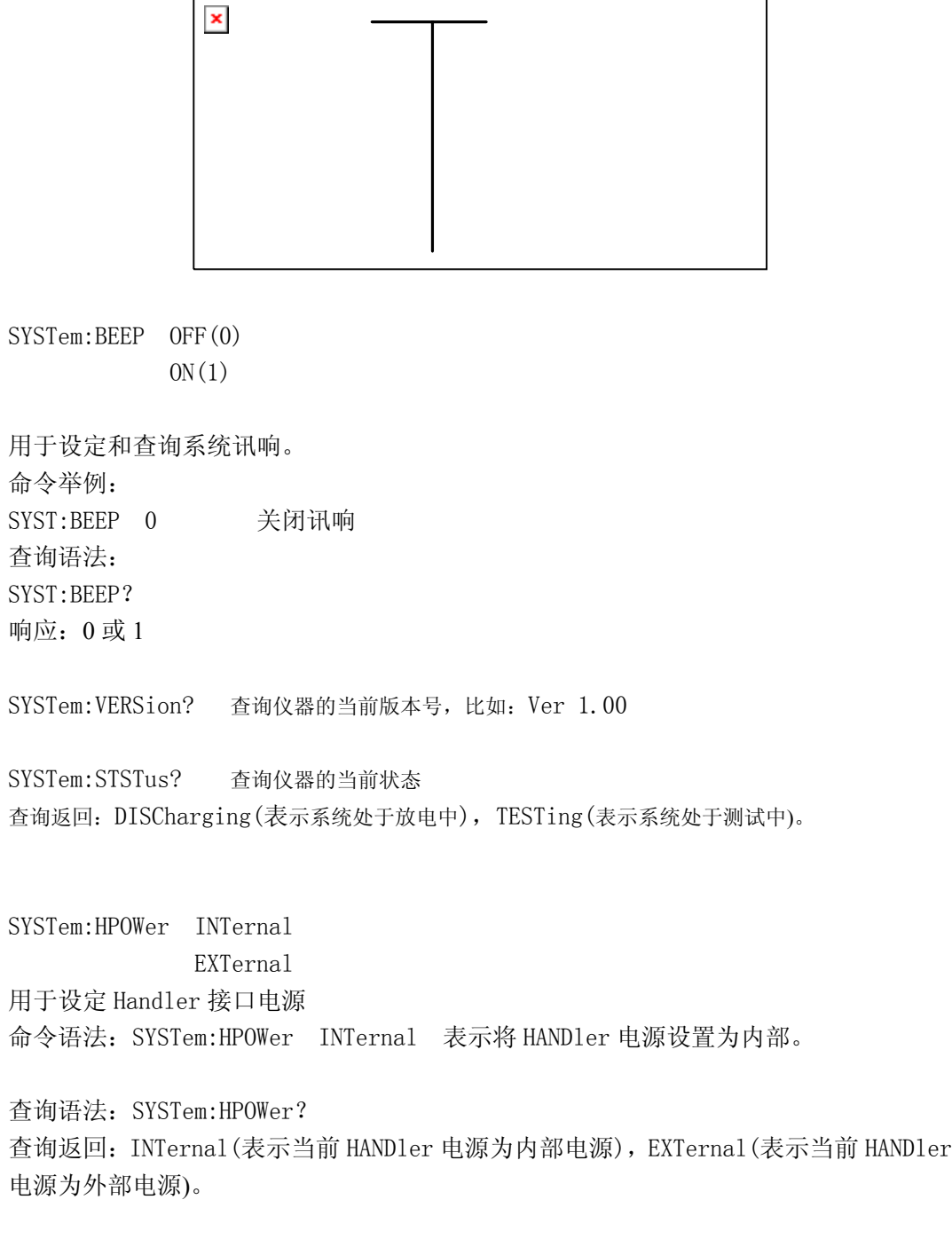

#### 7.1.8 Mass MEMory 子系统命令集:

Mass MEMory 子系统命令集用于文件的保存与加载(针对内部文件)。 命令树:

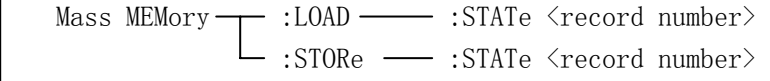

```
:LOAD:STATe 命令用于加载已保存的文件。 
命令语法: MMEMory:LOAD:STATe <value>
       这里: 
      <value> 1 到 20 (NR1) 的文件序号。
例如: WrtCmd("MMEM:LOAD:STAT 1"); 
:STORe:STATe 命令用于保存当前仪器的设置到一个文件。 
命令语法: MMEMory:STOR:STATe <value>, <name>
       这里: 
      <value> 1 到 20 (NR1) 的文件序号。
       <name> 文件名(不需要带后缀.STA ,长度不超过 15 个字符) 
例如: WrtCmd("MMEM:STOR:STAT 1,ABC");
```
#### 7.2 TH2683A 的公用命令

 $\bullet$ \*RST  $\bullet$ \*TRG  $\bullet$ \*IDN

● \*RST 命令用于复位仪器。

命令语法:\*RST

```
例如: WrtCmd("*RST"):
```
● \*TRG 命令用于触发仪器测量, 并且把测量结果送到仪器的输出缓冲。 命令语法:\*TRG

例如: WrtCmd( "\*TRG"):

注意:使用"\*trg"命令必须首先设置为总线触发(trig:sour bus)。

● \*IDN? 命令用于返回 TH2683A 的 ID。

查询语法:\*IDN?

查询返回: <manufacturer>,<model>,<firmware><NL^END>

这里:

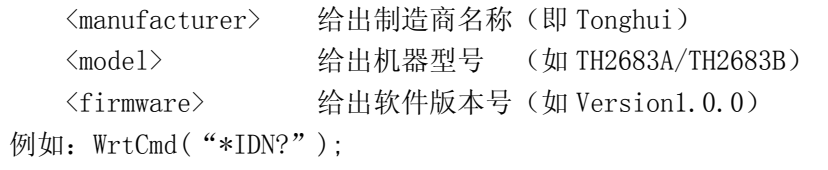

# 第**8**章 **Handler** 接口使用说明

TH2683A 绝缘电阻测试仪给用户提供了 Handler 接口,该接口主要用于仪器分选结 果的输出。当仪器用于自动元件分选测试系统中时,该接口提供与系统的联络信号和分 选结果输出信号。分选结果输出对应比较器当前档的比较结果输出。

端口及具体含义

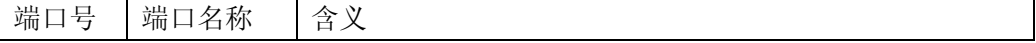

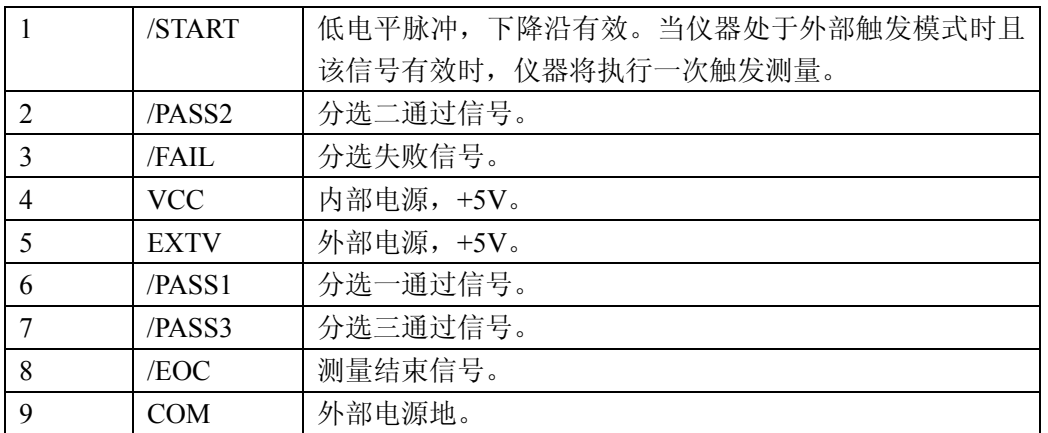

#### 注意:以下时序图是在测量显示和档显示关闭的条件下取得的!

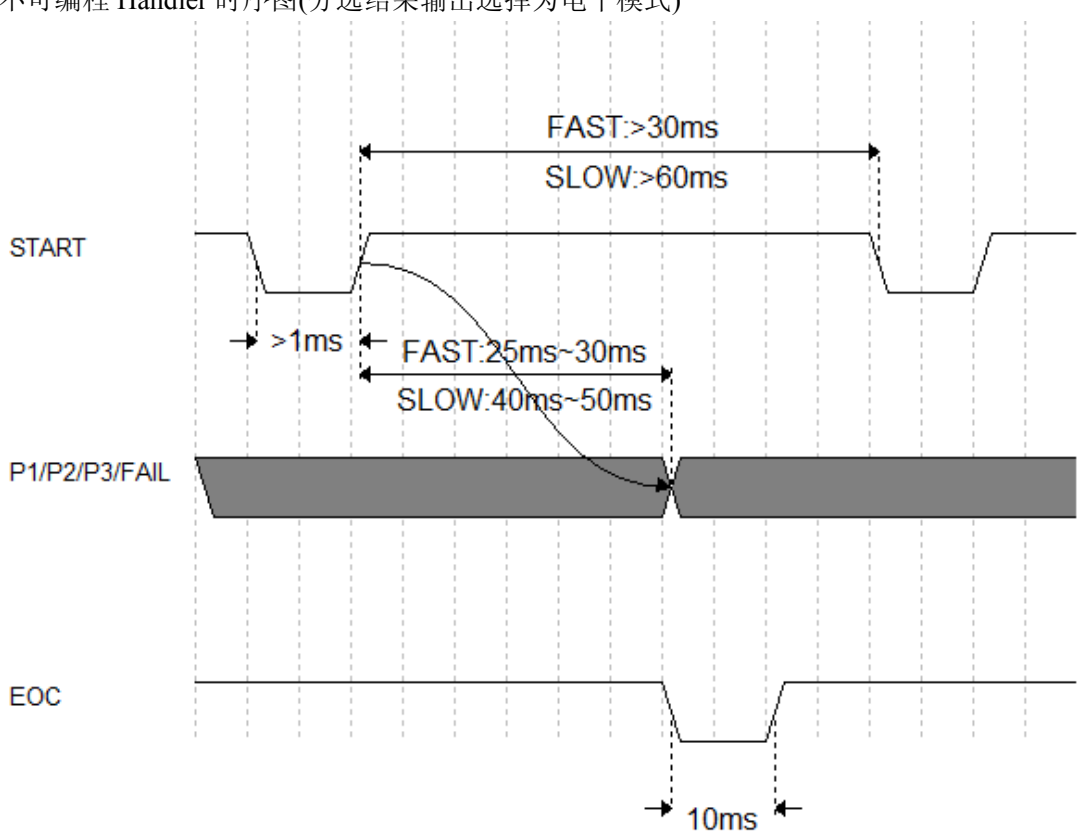

不可编程 Handler 时序图(分选结果输出选择为电平模式)

可编程 Handler 时序图(分选结果输出选择为脉冲模式)

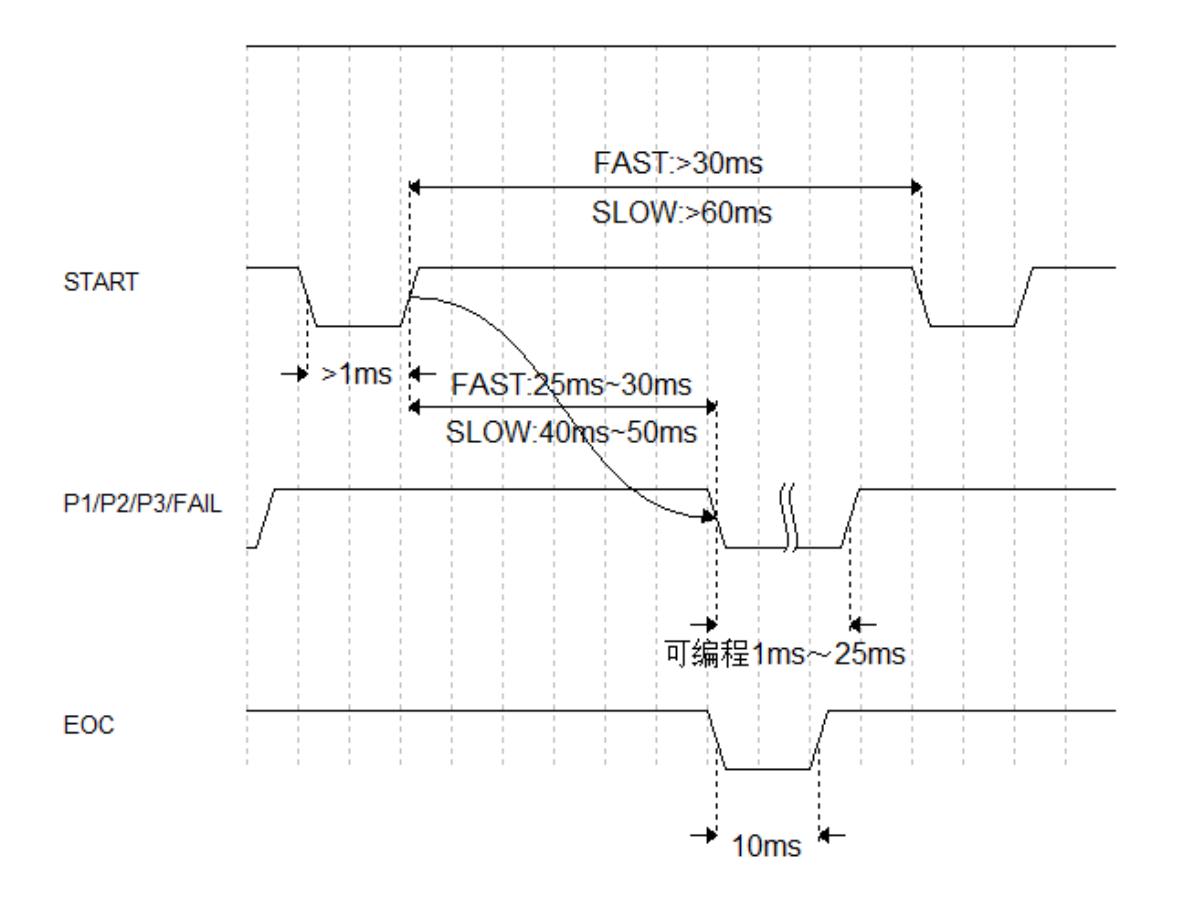

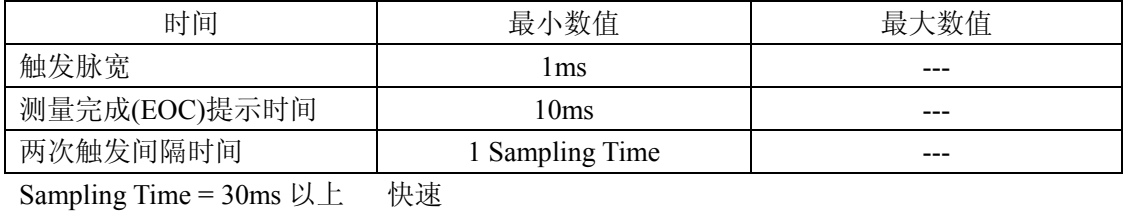

60ms 以上 慢速

电气特征

直流隔离输出 每个直流输出(管脚 1 到 5)都是经集电极开路光电耦合器输出隔离的。每 根线输出电压由 HANDLER 接口板上的一上拉电阻设定。上拉电阻与内部提供电压(+5V) 连接,或通过系统设置页的设定项设定与外部供给电压(EXTV: +5V)连接。 比较结果输出电路和外部控制信号输入电路如下图所示:

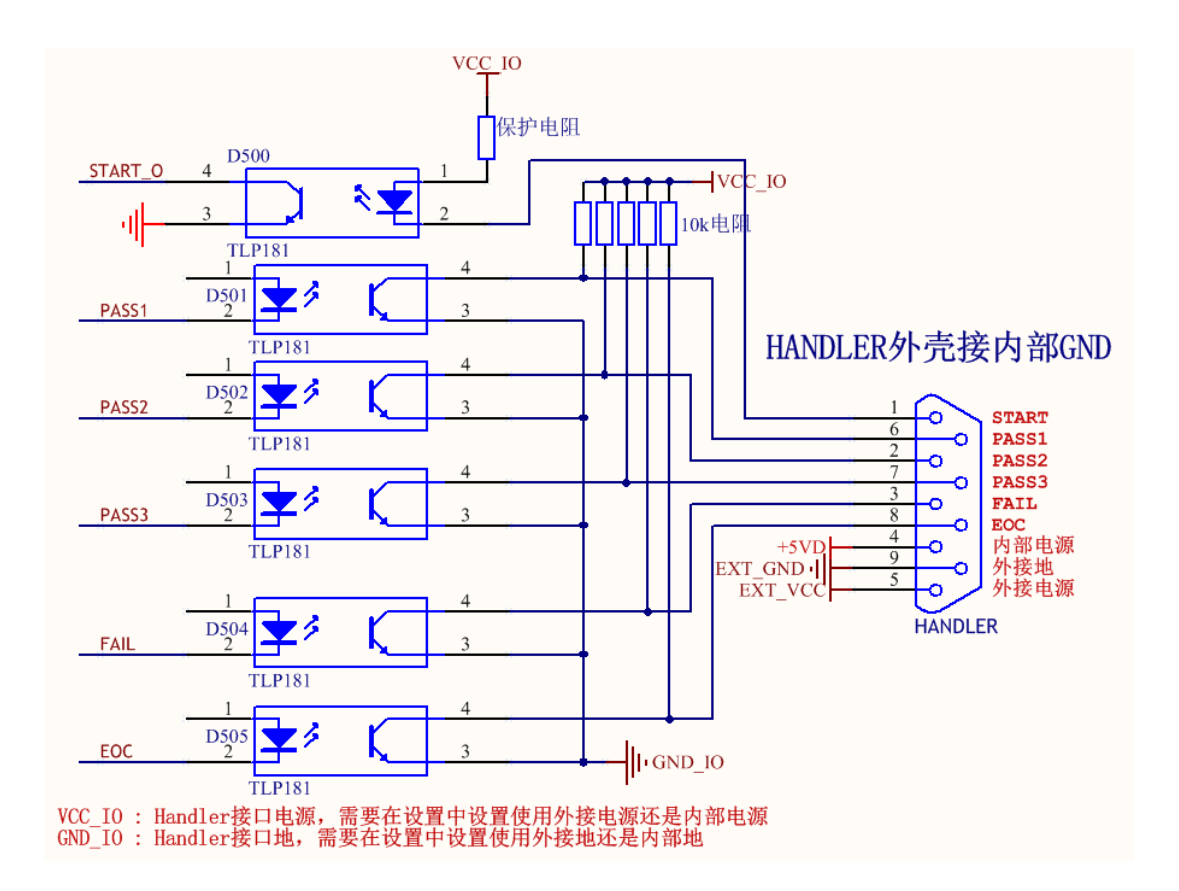

# 第**9**章 成套及保修

#### 9.1 成套

仪器出厂时应具备以下几项内容:

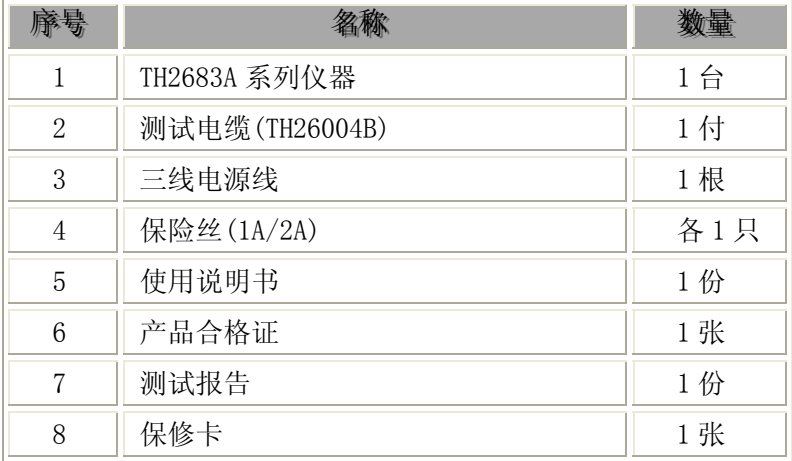

用户收到仪器后,开箱检查应核对以上内容,若发生遗缺,请立即与本公司或经营 部门联系。

進 本仪器脚踏开关为选件,需另行购买。

#### 9.2 标志

每台仪器面板或铭牌上有下列标志。

- a. 制造厂名或商标;
- b. 产品名称和型号;
- c. 产品编号和制造年月;
- d. 制造计量器具许可证标志和编号;
- e. 测试端标志;

#### 9.3 包装

测量仪一般应用塑料袋连同附件、备件、使用说明书和产品合格证等装在防尘、 防震和防潮的坚固包装箱中。

#### 9.4 运输

测量仪在运输过程中应小心轻放、防潮、防淋。

#### 9.5 贮存

测量仪贮存在环境温度为 5℃~40℃,相对湿度不大于 85%的通风室内、空气 中不应含有腐蚀测量仪的有害杂质。

#### 9.6 保修

保修期:使用单位从本公司购买仪器者,自公司发运日期计算,自经营部门购 买者,自经营部门发运日期计算,保修期二年。保修应出具该仪器保修卡。保修期 内,由于使用者操作不当而损坏仪器者,维修费用由用户承担。仪器由本公司负责 终生维修。

本仪器维修须专业技术人员进行维修;维修时请不要擅自更换仪器内部各器件; 对仪器维修后,须重新计量校准,以免影响测试精度。由于用户盲目维修,更换仪 器部件造成仪器损坏不属保修范围,用户应承担维修费用。